# Start her **DCP-J132W Hurtigstartguide**

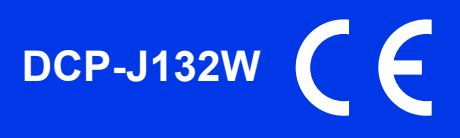

Les Produktsikkerhetsguide før du kobler til maskinen. Les deretter Hurtigstartguide for korrekt konfigurering og installering.

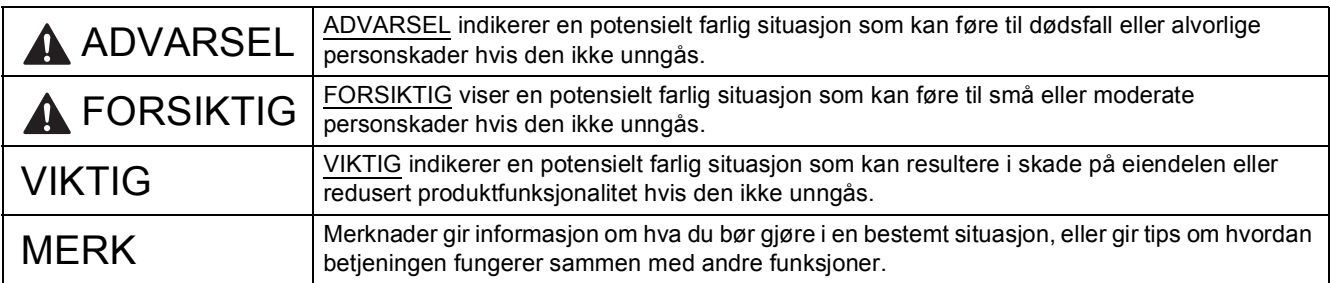

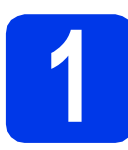

### **1 Pakk ut maskinen, og kontroller komponentene**

*Komponentene i esken kan variere avhengig av land*.

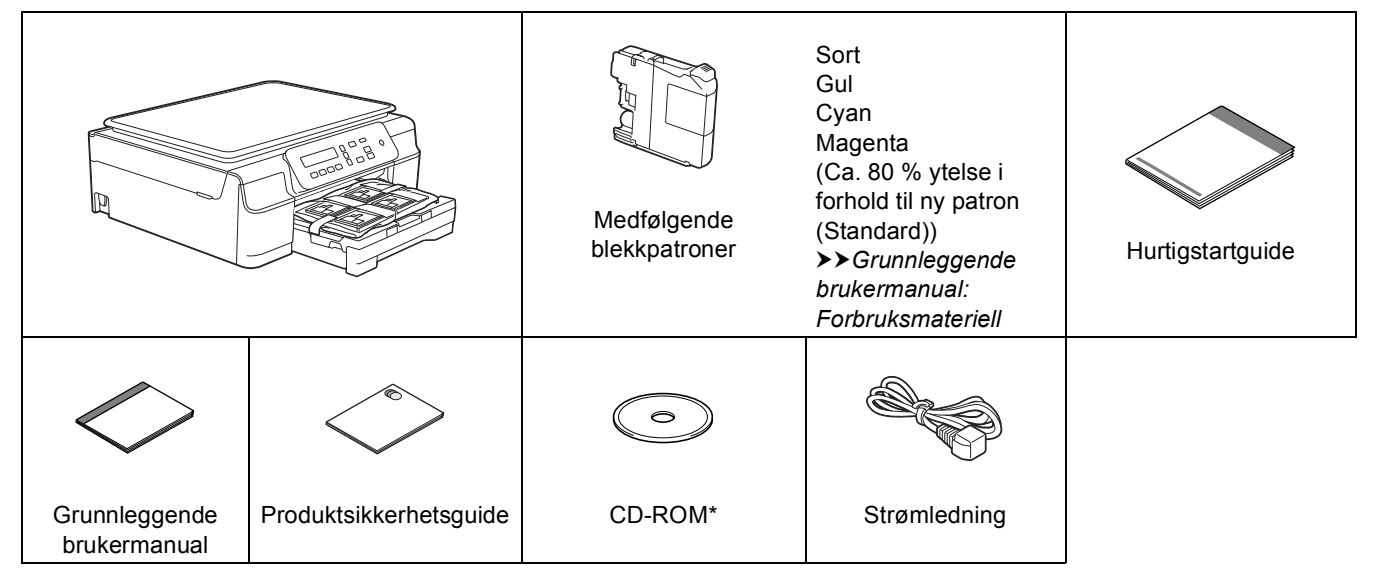

*\* Hvis datamaskinen ikke har en CD-ROM-stasjon, hvis medfølgende CD-ROM ikke inneholder drivere for operativsystemet eller hvis du vil laste ned håndbøker og verktøy, kan du besøke siden for din modell på [http://solutions.brother.com/.](http://solutions.brother.com/)*

### **ADVARSEL**

**Det benyttes plastposer til pakking av maskinen. Oppbevar plastposene utilgjengelig for babyer og barn for å unngå kvelningsfare. Plastposer er ikke leketøy.**

### **MERK**

Ta vare på all emballasje og esken i tilfelle du må transportere maskinen.

**USB-kabel**

Du må kjøpe korrekt USB-kabel.

Vi anbefaler en USB 2.0-kabel (type A/B) som ikke er mer enn to meter lang.

- **a** Fjern beskyttelsesteipen og filmen som dekker maskinen og displayet.
- **b** Fiern plastposen **a** som inneholder blekkpatronene, fra toppen av papirmagasinet.

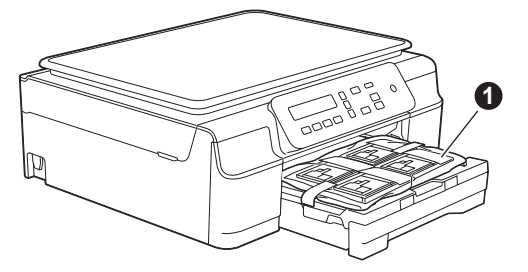

**C** Kontroller at du har alle komponentene.

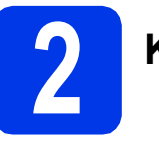

## **2 Koble til strømledningen**

### **ADVARSEL**

**Kontroller at strømuttaket passer til medfølgende jordet støpsel. Maskinen må være jordet. Kontakt godkjent elektriker hvis du er usikker.**

### **MERK**

IKKE koble til USB-kabelen ennå (hvis du bruker USB-kabel).

a Koble til strømledningen.

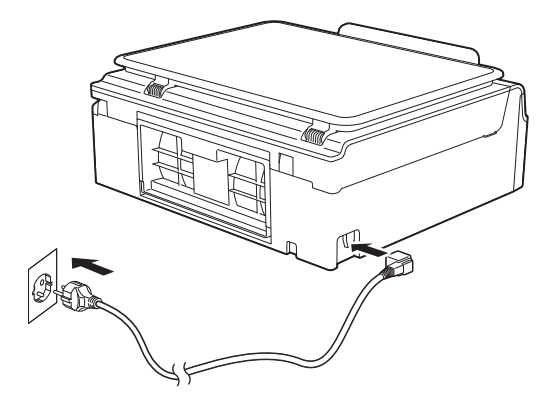

### **MERK**

- Varsels-LED-lyset på kontrollpanelet lyser helt til du har installert blekkpatronene.
- Vi anbefaler at du ikke trekker ut strømledningen så ofte og/eller lar maskinen stå uten tilkoblet strømledning over lengre perioder om gangen. Dette er for å forlenge levetiden til skriverhodet, spare blekkpatronene og opprettholde god utskriftskvalitet. Når du kobler maskinen til strømuttaket, rengjøres skriverhodet automatisk og dette bruker litt blekk.

Vi anbefaler at du bruker  $\left(\Phi\right)$  til å slå av

maskinen. Når du bruker ( $\circ$ ), får maskinen minimalt med strøm slik at skriverhodet

rengjøres regelmessig, men ikke like ofte.

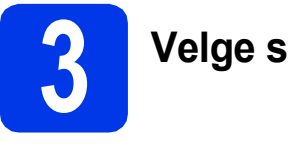

### **3 Velge språk**

**a** Trykk på OK når denne meldingen vises på displayet.

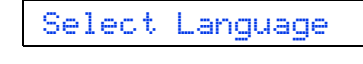

 $\ddagger$ 

(Velg språk)

### Press OK Key

(Trykk på OK)

**b** Trykk på ▲ eller ▼ for å velge språk, og trykk deretter på **OK**.

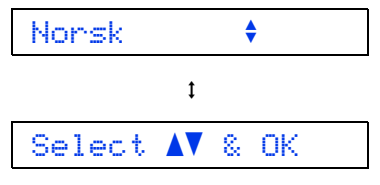

(Velg **∆V** og OK)

**C** Trykk på  $\triangle$  (Yes (Ja)) for å bekrefte valgt språk.

### **MERK**

Hvis du velger feil språk, kan du endre det etter at du har stilt inn dato og klokkeslett. (>>Avansert *brukermanual: Ändra spåket på LCD-skärmen*)

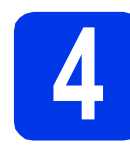

### **4 Installere blekkpatronene**

### **FORSIKTIG**

Hvis du får blekk i øynene, må du øyeblikkelig skylle med vann og kontakte lege hvis du er bekymret.

### **MERK**

Sørg først for at maskinens medfølgende blekkpatroner er installert.

**a** Påse at strømmen er slått på. Følgende vises på displayet:

Ingen blekkpat.

**b** Åpne blekkpatrondekselet **0**.

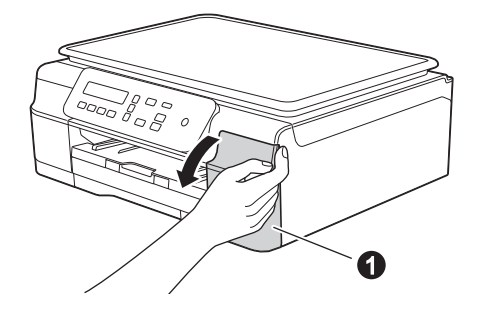

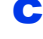

**C** Fjern den oransje beskyttelsesdelen  $\bullet$ .

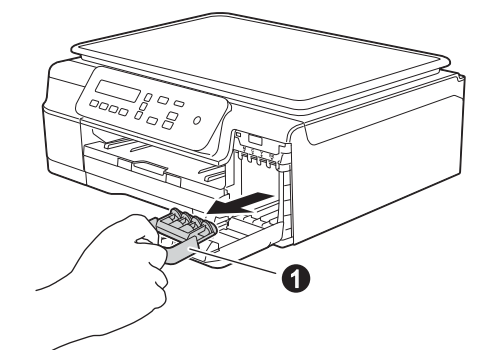

### **MERK**

Ikke kast den oransje beskyttelsesdelen. Du vil trenge den hvis du skal transportere maskinen.

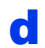

**d** Pakk ut blekkpatronen.

Vri den grønne utløserhendelen på den oransje beskyttelseshetten  $\bigcirc$  mot klokken til det høres et klikk for å løsne vakuumpakningen. Fjern deretter beskyttelseshetten  $\bullet$  som vist.

### **VIKTIG**

- IKKE rist på blekkpatronene. Hvis du får blekk på hud eller klær, vask øyeblikkelig med såpe eller vaskemiddel.
- IKKE berør patronen på angitt område  $\bullet$ , da det kan føre til at maskinen ikke virker sammen med patronen.

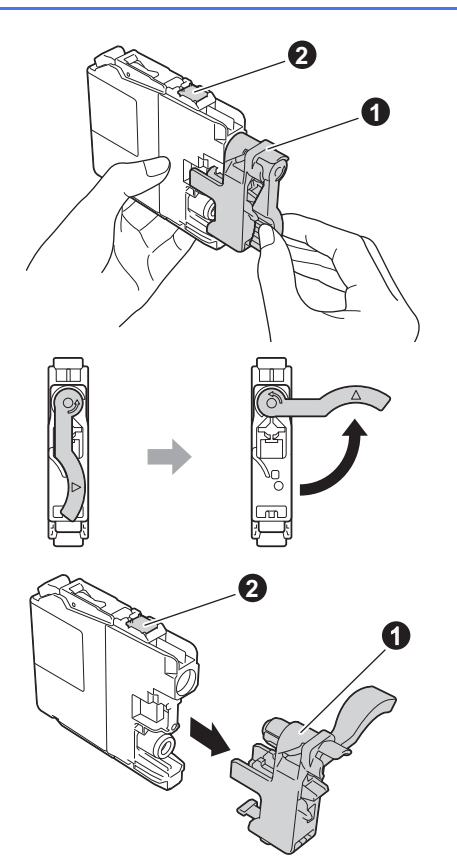

e Kontroller at fargen på klistremerket  $\bullet$ samsvarer med patronfargen @, som vist på tegningen nedenfor. Sett inn blekkpatronen i pilens retning som vises på etiketten.

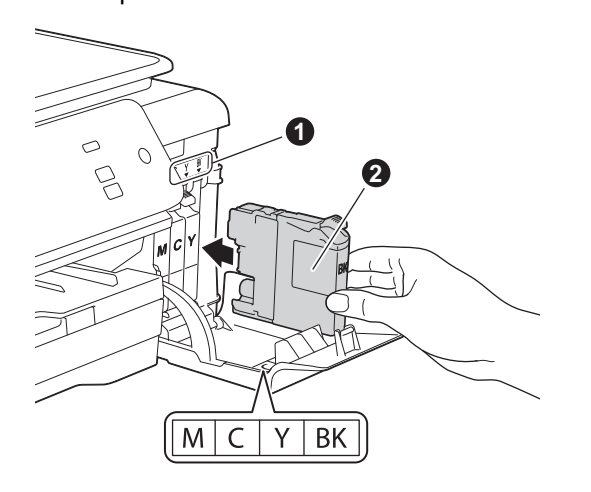

f Skyv forsiktig inn baksiden av blekkpatronen merket med "PUSH" (SKYV) inntil patronhendelen løftes. Når alle blekkpatronene er installert, lukker du blekkpatrondekselet.

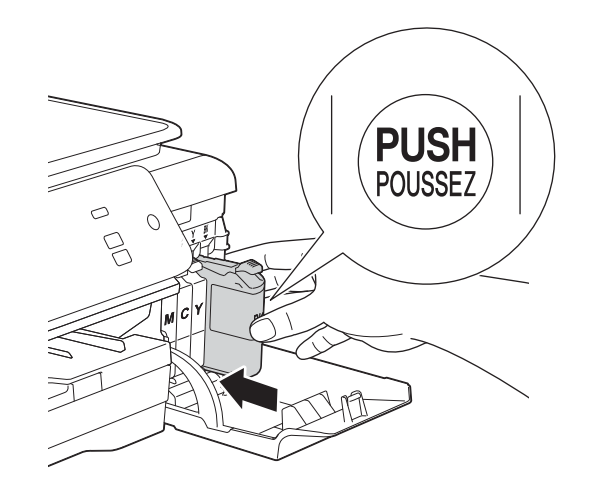

### **MERK**

Maskinen vil klargjøre blekkrørsystemet for utskrift. Dette tar omtrent fire minutter. Ikke slå av maskinen. Vi anbefaler at du utfører neste trinn mens du venter.

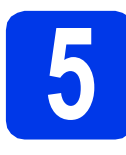

## **5 Legg i vanlige A4-ark**

**a** Trekk papirmagasinet **O** helt ut av maskinen.

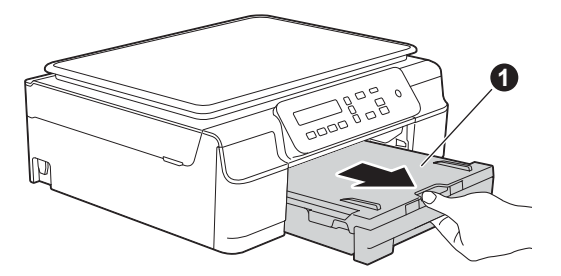

 $\bullet$  Åpne dekselet til papirmagasinet  $\bullet$ .

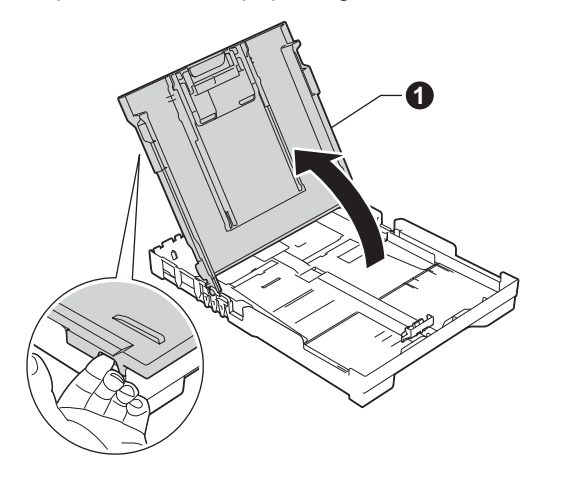

**C** Trykk ned og skyv forsiktig på breddestøtten  $\bullet$ og deretter lengdestøtten @ for å tilpasse dem etter papirstørrelsen.

> Kontroller at trekantmerkene @ på breddestøtten  $\bullet$  og lengdestøtten  $\bullet$ plasseres rett i forhold til merket for papirstørrelsen du bruker.

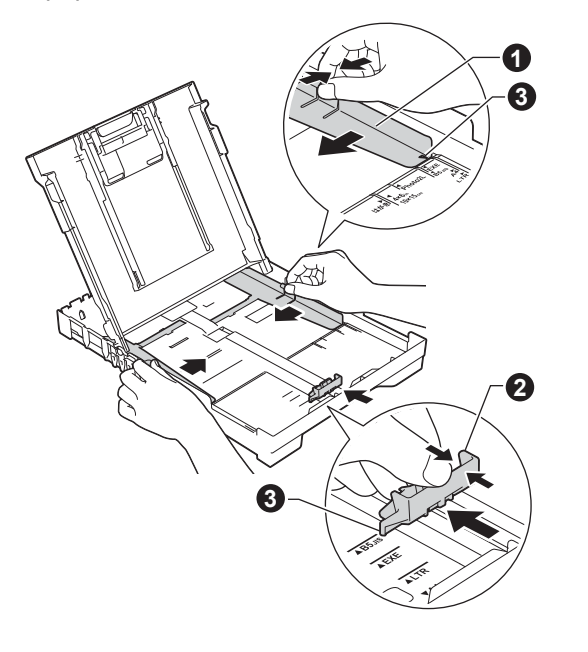

d Luft papirbunken godt for å unngå papirstopp og feilmating.

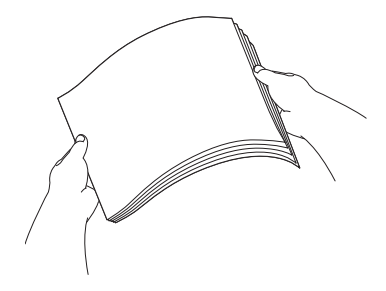

### **MERK**

Påse alltid at papiret ikke er krøllete eller skrukkete.

e Legg papiret forsiktig i papirmagasinet med utskriftssiden ned og den øvre kanten først. Kontroller at papiret ligger flatt i papirmagasinet.

### **VIKTIG**

Vær nøye med at du ikke skyver papiret for langt inn, da kan det stikke opp bakerst i skuffen og forårsake problemer med papirmatingen.

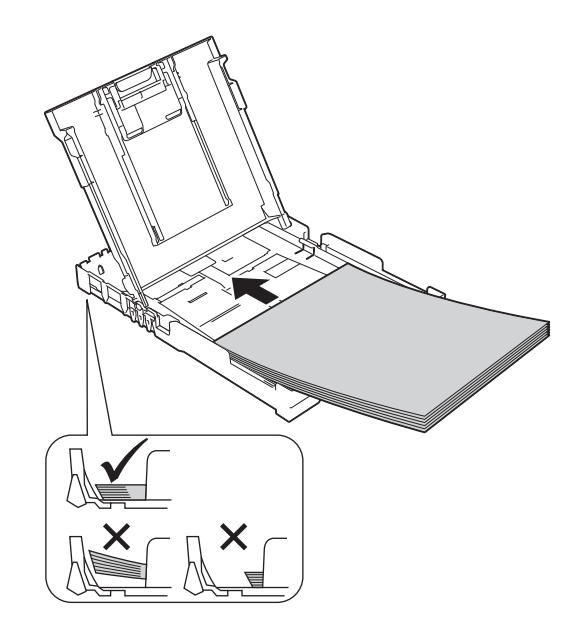

f Juster breddestøtten forsiktig etter papiret med begge hender. Sørg for at breddestøtten berører kantene på papiret.

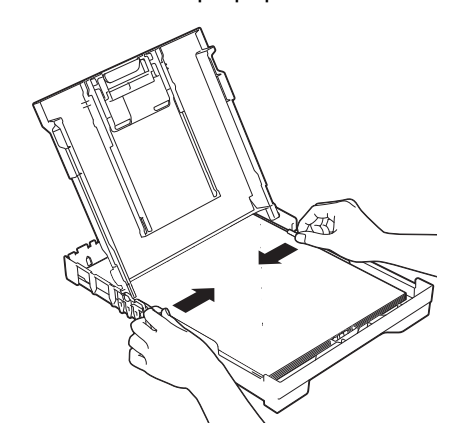

- g Lukk dekselet til papirmagasinet.
- h Skyv papirmagasinet *forsiktig* helt inn i maskinen.

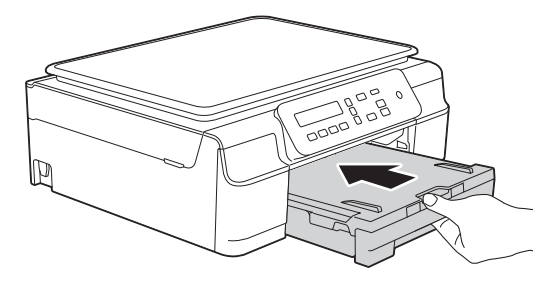

**i** Ta tak i papirmagasinet og trekk samtidig ut papirstøtten  $\bigcirc$  slik at den låses fast, og vipp deretter ut papirstøtteklaffen @.

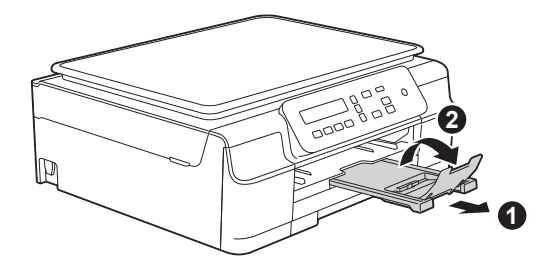

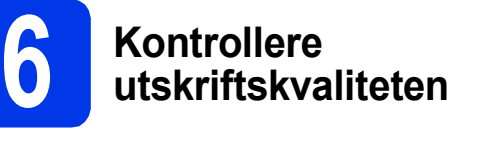

a Når forberedelsene er fullført, vises følgende melding på displayet:

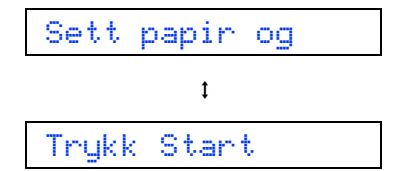

Trykk på **Colour Start**.

- **b** Kontroller kvaliteten på de fire fargeblokkene på arket. (sort/gul/cyan/magenta)
- **C** Hvis alle linjer er skarpe og tydelige, trykker du på a (Ja) for å avslutte kvalitetskontrollen og gå til neste trinn.

OK

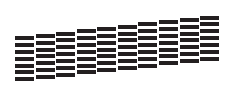

Hvis det mangler linjer, trykker du på  $\nabla$  (Nei) og følger trinnene på displayet.

Dårlig

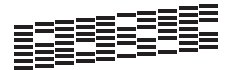

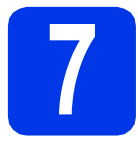

# **7 Stille dato og klokkeslett**

Når du stiller inn dato og klokkeslett, kan maskinen rengjøre skriverhodet med jevne mellomrom for å opprettholde optimal utskriftskvalitet.

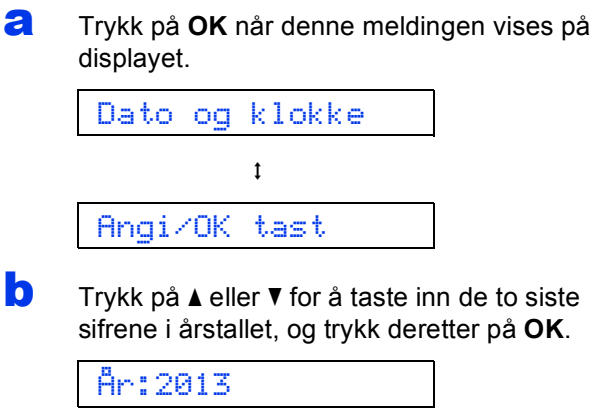

(Tast inn for eksempel 1 3 for 2013.)

C Gjenta for måned og dag, og angi deretter timer og minutter i 24-timers format.

### **MERK**

Du kan endre dato og klokkeslett hvis det er

nødvendig. For mer informasjon

uu*Grunnleggende brukermanual: Stille inn dato og klokkeslett*

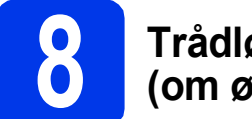

### <span id="page-6-2"></span>**8 Trådløst oppsett (om ønskelig)**

Meldingen Sette opp Wi-Fi? vises på displayet. For trådløst oppsett med en mobil enhet gå til [a](#page-6-0). Brukere av Windows® og Macintosh går til [b](#page-6-1).

- <span id="page-6-0"></span>**a** Trykk på **A** for å velge Ja. Gå til trinn [11](#page-14-0) på [side 15](#page-14-0) for å fortsette med det trådløse oppsettet.
- <span id="page-6-1"></span>**b** Trykk på  $\blacktriangledown$  for å velge  $N$ ei. Instruksjoner for trådløst oppsett for Windows® og Macintosh vil bli omtalt senere, fra og med [side 15.](#page-14-0)

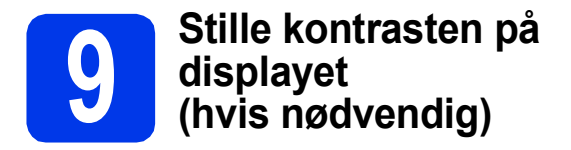

Du kan endre kontrastinnstillingen hvis det er vanskelig å se hva som står på displayet.

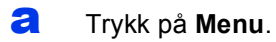

**b** Trykk på  $\triangle$  eller  $\triangledown$  for å velge 0. Grunn oppsett. Trykk på **OK**.

- **C** Trykk på  $\triangle$  eller  $\nabla$  for å velge 2.LCD Kontrast. Trykk på **OK**.
- **d** Trykk på  $\triangle$  eller  $\blacktriangledown$  for å velge Mørk eller Lys.

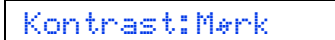

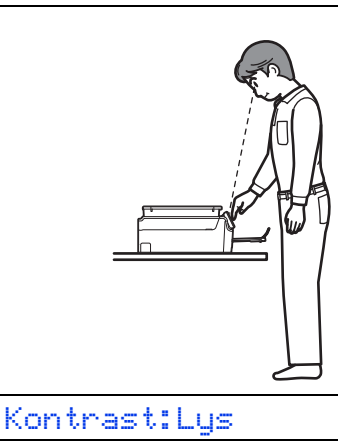

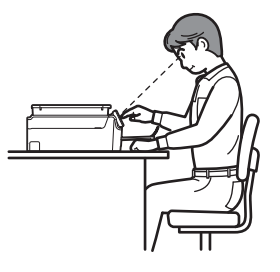

- e Trykk på **OK**.
- f Trykk på **Stop/Exit**.

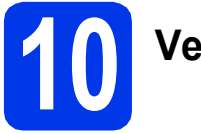

## **10 Velg tilkoblingstype**

Disse installasjonsveiledningene er for Windows® XP Home, XP Professional, XP Professional x64 Edition, Windows Vista<sup>®</sup>, Windows<sup>®</sup> 7, Windows ® 8 og Mac OS X v10.6.8, 10.7.x, 10.8.x.

### **MERK**

Hvis datamaskinen ikke har en CD-ROM-stasjon, hvis medfølgende CD-ROM ikke inneholder drivere for operativsystemet eller hvis du vil laste ned håndbøker og verktøy, kan du besøke siden for din modell på [http://solutions.brother.com/.](http://solutions.brother.com/) Det kan hende at noe av programvaren som finnes på CD-ROM-en ikke er tilgjengelig som nedlasting.

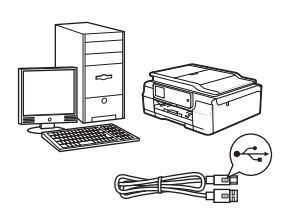

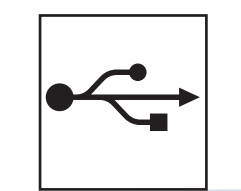

# **For USB-grensesnittkabel**

Windows®: gå til [side 10](#page-9-0) Macintosh: gå til [side 13](#page-12-0)

## **For trådløst nettverk**

Windows<sup>®</sup> og Macintosh, gå til [side 15](#page-14-1)

**Windows** Windows<sup>®</sup> Macintosh **Macintosh USB**

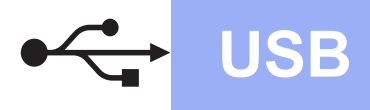

### <span id="page-9-0"></span>**For brukere av Windows® USB-grensesnitt**

**(Windows® XP Home / XP Professional / Windows Vista® / Windows® 7 / Windows® 8)**

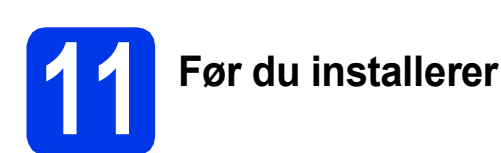

Kontroller at datamaskinen er slått PÅ og at du er logget på som administrator.

### **MERK**

- IKKE koble til USB-kabelen ennå.
- Lukk eventuelle programmer som kjører.
- Skjermbildene kan variere, avhengig av operativsystem.
- Hvis skjermbildet **Windows-tryggleik** vises, klikker du i avmerkingsboksen og så på **Installer** for å fullføre installasjonen.

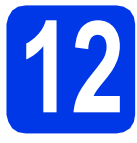

# **12 Installere MFL-Pro Suite**

**a** Sett inn CD-ROM-en i CD-ROM-stasjonen. Hvis skjermbildet for modellnavn vises, velger du din maskin. Hvis skjermbildet for språk vises, velger du ønsket språk.

### **MERK**

- Hvis Brother-skjermbildet ikke vises automatisk, gå til **Datamaskin** (**Min datamaskin**).
	- (For Windows® 8: Klikk på ikonet

 (**Filutforsker**) på oppgavelinjen, og gå så til **Datamaskin**.)

Dobbeltklikk på CD-ROM-ikonet, og dobbeltklikk deretter på **start.exe**.

• Hvis skjermbildet Brukerkontokontroll vises, klikker du på **Tillat** eller **Ja**.

b Klikk på **Installere MFL-Pro Suite**, og klikk på **Ja** hvis du godtar lisensavtalene.

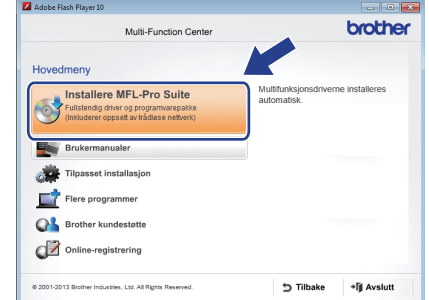

c Velg **Lokal tilkobling (USB)**, og klikk så på **Neste**.

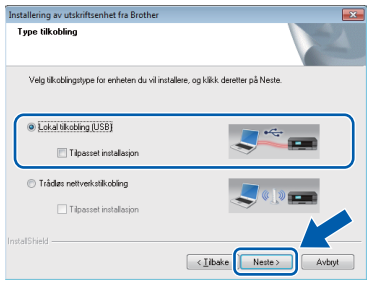

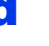

**d** Følg instruksjonene på skjermen helt til skjermbildet **Plugg i USB kabel** vises.

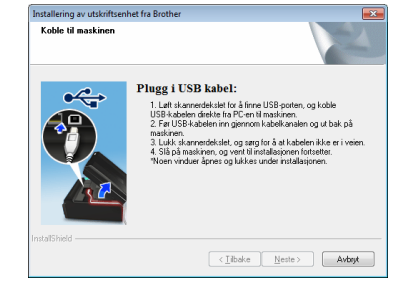

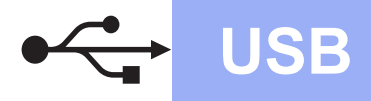

# **Windows USB ®**

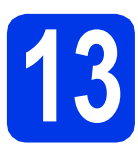

# **13 Koble til USB-kabelen**

**a** Løft opp skannerdekselet til det låses på plass i åpen stilling.

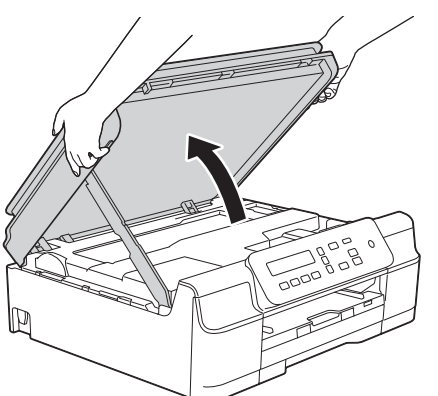

**b** Koble USB-kabelen til USB-porten som er merket med et - symbol. Du finner USBporten inne i maskinen, som vist i illustrasjonen nedenfor.

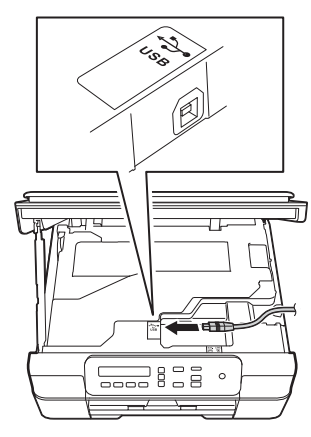

**C** Før USB-kabelen forsiktig gjennom kabelkanalen og ut på baksiden av maskinen. Koble kabelen til datamaskinen.

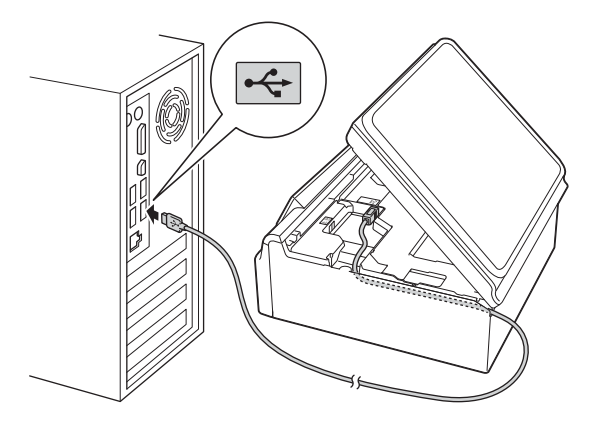

### **VIKTIG**

Kontroller at kabelen ikke hindrer at dekselet lukkes, ellers kan det oppstå feil.

d Løft skannerdekslet for å utløse låsen <sup>a</sup>. Skyv skannerdekselstøtten forsiktig ned @, og lukk skannerdekslet @ med begge hender.

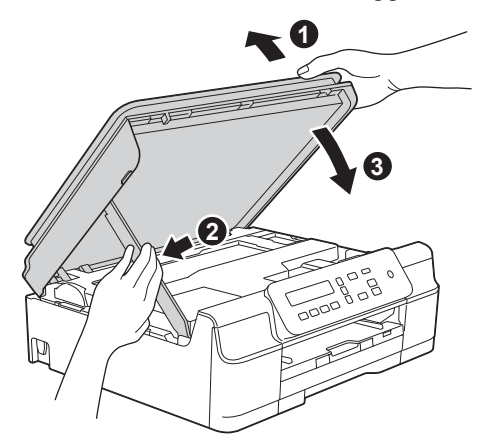

### **FORSIKTIG**

Pass på at fingrene ikke kommer i klem når skannerdekselet lukkes.

**e** Installasjonen fortsetter automatisk. Installasjonsskjermbildene vises i tur og orden.

### **MERK**

IKKE avbryt noen av skjermbildene under installasjonen. Det kan ta noen sekunder før skjermbildene vises.

- f Hvis skjermbildet **Miljømessige råd for utstyr som reproduserer bilder** vises, klikker du på **Neste**.
	- **Windows** Windows® Macintosh **Macintosh USB**
- g Når skjermbildet **Online-registrering** vises, følger du instruksjonene på skjermen. Klikk på **Neste**.
- **h** Hvis du ikke vil stille maskinen inn som standardskriver, fierner du markeringen i avmerkingsboksen for **Angi standardskriver**, og klikker deretter på **Neste**.
- i Når vinduet **Installasjonen er fullført** vises, bekrefter du innstillingene og klikker så på **Neste**.

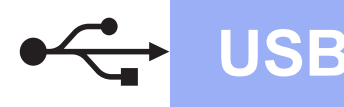

# **Windows USB ®**

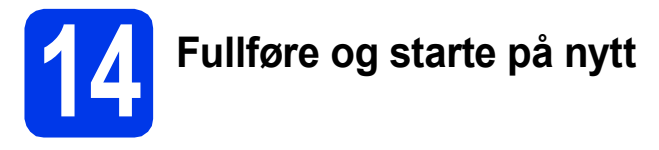

**a** Klikk **Fullfør** for å starte datamaskinen på nytt. Når du har startet datamaskinen på nytt, må du logge på som administrator.

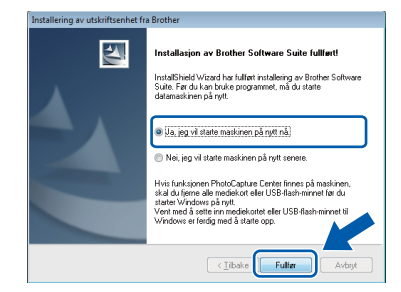

### **MERK**

- Hvis det vises en feilmelding under installering av programvaren, skal du gjøre som følger:
	- Brukere av Windows® XP, Windows Vista® og Windows® 7: Kjør **Installasjonsdiagnose**, som du finner i

 (**Start**) > **Alle programmer** > **Brother** > **DCP-XXXX** (der XXXX er navnet på modellen din).

Brukere av Windows® 8: Kiør **Installasjonsdiagnose** ved å dobbeltklikke

på (**Brother Utilities**) på skrivebordet, og deretter klikke på rullegardinlisten og velge navnet på modellen din (hvis det ikke allerede er valgt). Klikk på **Verktøy** i navigasjonsfeltet til venstre.

• Avhengig av sikkerhetsinnstillingene, kan det hende at et Windows®-sikkerhetsvindu eller antivirusvindu vises når du bruker maskinen eller programvaren. Tillat at vinduet kan fortsette.

- **b** Følgende skiermer vises.
	- Når skjermbildet **Innstilling for programoppdatering** vises, velger du den ønskede innstillingen for oppdatering av programvare, og klikker på **OK**.
	- Når skjermbildet for Brothers program for produktutvikling og støtte vises, velger du innstillinger og følger instruksjonene på skjermen.

#### **MERK**

- Programvareoppdateringen og Brothers program for produktutvikling og støtte forutsetter tilgang til Internett.
- Når du installerer MFL-Pro Suite, blir Hjelp for Brother også automatisk installert. Hjelp for Brother gir deg også tilgang til Brother

Solutions Center når du klikker på  $\int$  i oppgavelinjen.

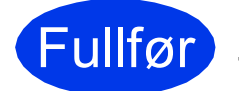

#### Fullfør **Installasjonen er nå fullført.**

### **Installere andre programmer:**

**Nå kan du gå til**

**Side [29](#page-28-0)**

### **MERK**

Brukere av Windows® 8: Hvis Brother-manualene som medfølger på CD-ROM-en er i PDF-format, kan du bruke Adobe® Reader® til å åpne dem. Hvis Adobe® Reader® er installert på datamaskinen, men du ikke kan åpne filene i Adobe® Reader®, kan du endre filtilknytningen for PDF (se *[Slik åpner du en PDF-fil i Adobe](#page-30-0)® Reader[® \(Windows®](#page-30-0) 8)* på side 31).

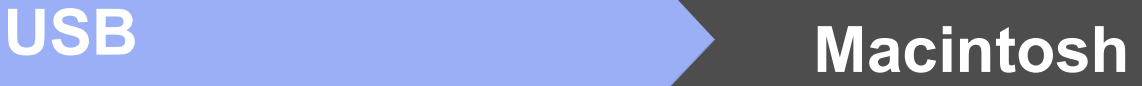

### <span id="page-12-0"></span>**For brukere av Macintosh USB-grensesnitt (Mac OS X v10.6.8, 10.7.x, 10.8.x)**

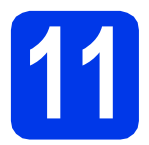

# **11 Før du installerer**

Kontroller at maskinen er koblet til strømuttaket og at Macintosh-maskinen er slått PÅ. Du må være logget på som administrator.

### **MERK**

Brukere av Mac OS X v10.6.0 til 10.6.7 må oppgradere til Mac OS X v10.6.8–10.8.x.

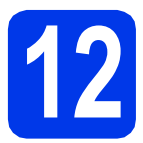

# **12 Koble til USB-kabelen**

#### **MERK**

- Du må IKKE koble maskinen til en USB-port på et tastatur eller en USB-hub som ikke er koblet til strømuttaket.
- Koble maskinen direkte til Macintoshmaskinen.
- **a** Løft opp skannerdekselet til det låses på plass i åpen stilling.

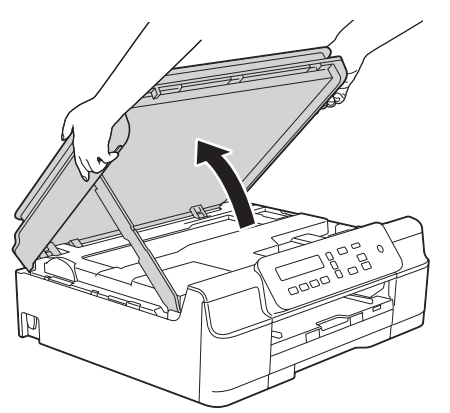

**b** Koble USB-kabelen til USB-porten som er merket med et - symbol. Du finner USBporten inne i maskinen, som vist i illustrasjonen nedenfor.

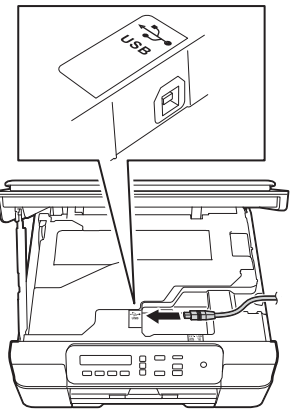

c Før USB-kabelen forsiktig gjennom kabelkanalen og ut på baksiden av maskinen. Koble kabelen til Macintosh-maskinen.

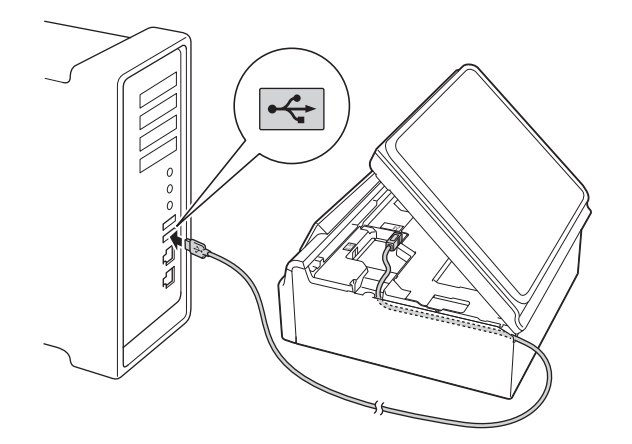

### **VIKTIG**

Kontroller at kabelen ikke hindrer at dekselet lukkes, ellers kan det oppstå feil.

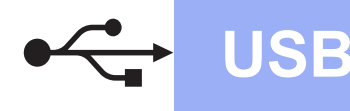

# USB **Macintosh**

**d** Løft skannerdekslet for å utløse låsen  $\bullet$ . Skyv skannerdekselstøtten forsiktig ned @, og lukk skannerdekslet @ med begge hender.

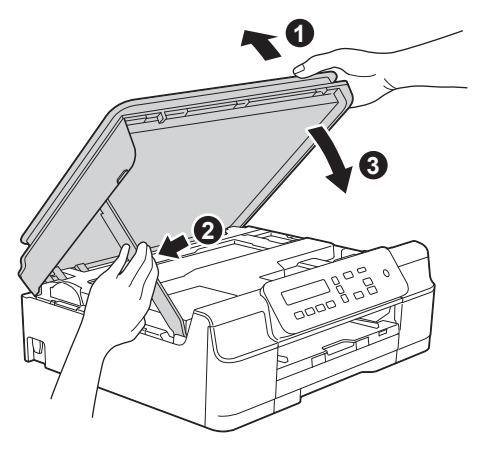

#### **FORSIKTIG** A

Pass på at fingrene ikke kommer i klem når skannerdekselet lukkes.

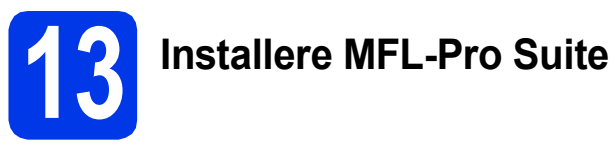

- **a** Sett inn CD-ROM-en i CD-ROM-stasjonen.
- **b** Dobbeltklikk på ikonet Start Here OSX for å installere. Hvis skjermbildet for modellnavn vises, velger du din maskin.

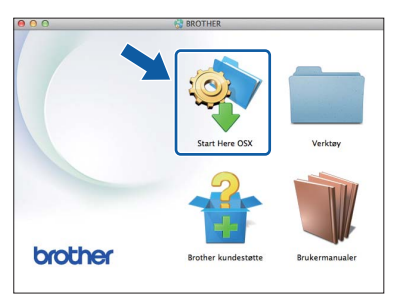

c Velg **Lokal tilkobling (USB)**, og klikk så på **Neste**. Følg instruksjonene på skjermen.

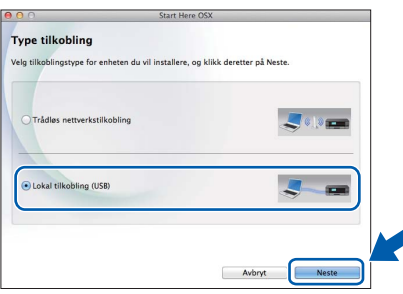

- d Brother-programvaren søker etter Brotherenheten når installeringen er fullført. Dette tar noen få sekunder.
- e Velg en maskin fra listen, og klikk deretter på **Neste**.

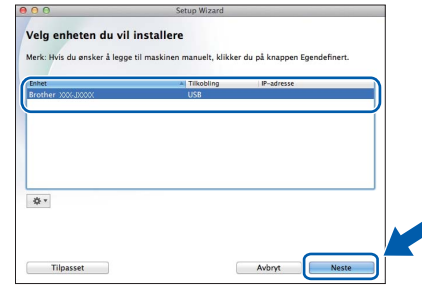

- f Når skjermbildet **Legg til skriver** vises, klikker du på **Legg til skriver**.
- g Velg maskinen din fra listen. Klikk på **Legg til**, og så på **Neste**.

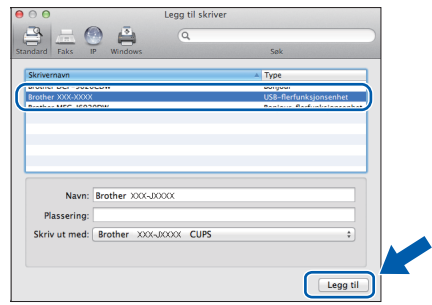

Når skjermbildet for støtte vises, klikker du på **Neste**.

h Klikk på **Lukk** når dette skjermbildet vises.

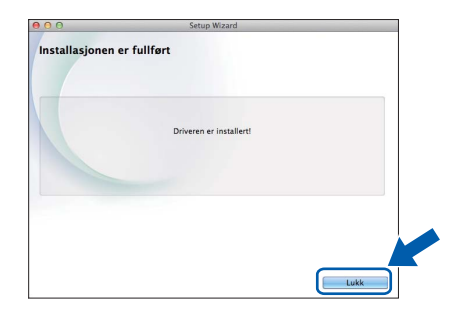

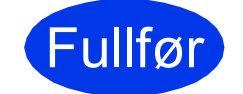

### Fullfør **Installasjonen er nå fullført.**

### <span id="page-14-1"></span><span id="page-14-0"></span>**For brukere av trådløst nettverksgrensesnitt**

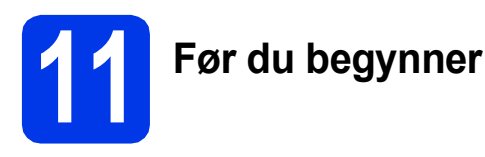

Du må først konfigurere innstillingene for det trådløse nettverket på maskinen slik at det kommuniserer med tilgangspunktet/ruteren. Når maskinen er konfigurert til å kommunisere med tilgangspunktet/ruteren, vil datamaskiner på nettverket ha tilgang til maskinen. Du må installere driverne og programvaren for å kunne bruke maskinen fra disse datamaskinene. Trinnene nedenfor veileder deg gjennom konfigureringen og installasjonen.

Du oppnår best resultat for vanlige dokumentutskrifter ved å plassere Brother-maskinen så nær nettverkets tilgangspunkt/ruter som mulig, og med færrest mulig hindringer. Store gjenstander og vegger mellom de to enhetene, i tillegg til støy fra andre elektroniske enheter, kan påvirke dataoverføringshastigheten for dokumentene.

På grunn av disse faktorene kan det hende trådløs tilkobling ikke passer like godt til alle typer dokumenter og applikasjoner. Hvis du skal skrive ut store filer, som flersidige dokumenter med blandet tekst og mye grafikk, bør du vurdere USB for høyere hastighet.

### **MERK**

Hvis du allerede har konfigurert maskinens innstillinger for trådløst nettverk, må du tilbakestille nettverksinnstillingene før du konfigurerer innstillingene for trådløst nettverk på nytt. Trykk på **Menu** på maskinen. Trykk på a eller b for å velge 3.Nettverk. Trykk på **OK**. Trykk på a eller b for å velge 0.Nullst. nettv. Trykk på **OK**. Trykk to ganger på ▲ for å godta endringen.

Følgende instruksjoner er for infrastrukturmodus (koblet til en datamaskin gjennom et tilgangspunkt/ruter).

#### **Infrastrukturmodus**

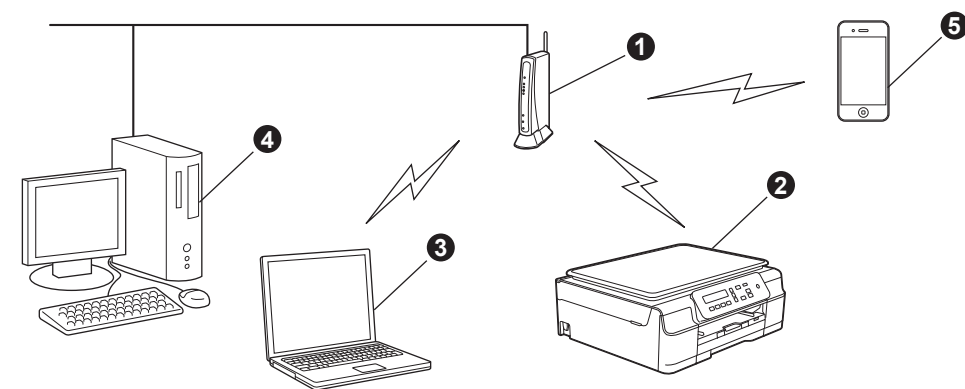

**1** Tilgangspunkt/ruter

- b Maskin for trådløst nettverk (din maskin) som er koblet til tilgangspunktet/ruteren
- **G** Trådløs kompatibel datamaskin som er tilkoblet tilgangspunktet/ruteren
- d Kablet datamaskin som er tilkoblet tilgangspunktet/ruteren
- e Mobil enhet som er koblet til tilgangspunktet/ruteren

**Sikre at de trådløse nettverksinnstillingene for maskinen stemmer overens med tilgangspunktet/ruteren.**

### **MERK**

Du finner instruksjoner for hvordan du stiller inn Ad-hoc-modus (koblet til en datamaskin med trådløs funksjon uten tilgangspunkt) i *Programvare og Nettverks Brukerhåndbok* på CD-ROM-en.

For å vise *Programvare og Nettverks Brukerhåndbok*:

1 Slå på maskinen. Sett inn CD-ROM-en i CD-ROM-stasjonen.

For Windows®:

- 2 Velg modell og språk. Hovedmenyen på CD-ROM-en vises.
- 3 Klikk på **Brukermanualer**, og deretter på **PDF-/HTML-dokumenter**.
- 4 Klikk på *Programvare og Nettverks Brukerhåndbok*.

For Macintosh:

- 2 Dobbeltklikk på **Brukermanualer**. Velg modell og språk.
- 3 Klikk på **Brukermanualer**, og klikk deretter på *Programvare og Nettverks Brukerhåndbok*.

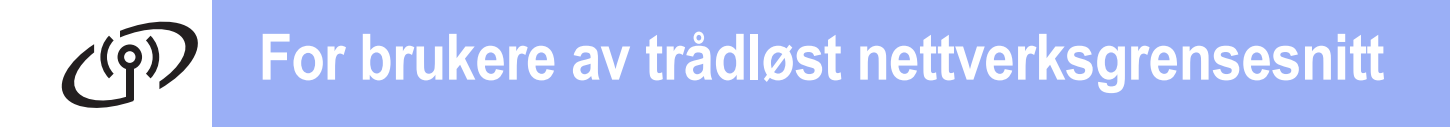

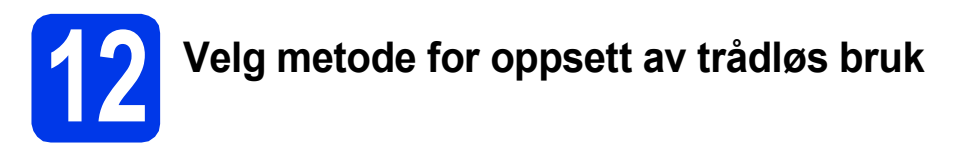

Følgende instruksjoner vil tilby tre metoder for oppsett av Brother-maskinen på et trådløst nettverk. Hvis du startet det trådløse oppsettet fra trinn [8](#page-6-2) på [side 7](#page-6-2), går du til metode [b](#page-15-0) eller [c](#page-16-0). Alle andre brukere velger metoden de foretrekker for sitt miljø.

Metode [a](#page-15-1) er den anbefalte tilkoblingsmåten (Windows® eller Macintosh).

<span id="page-15-1"></span>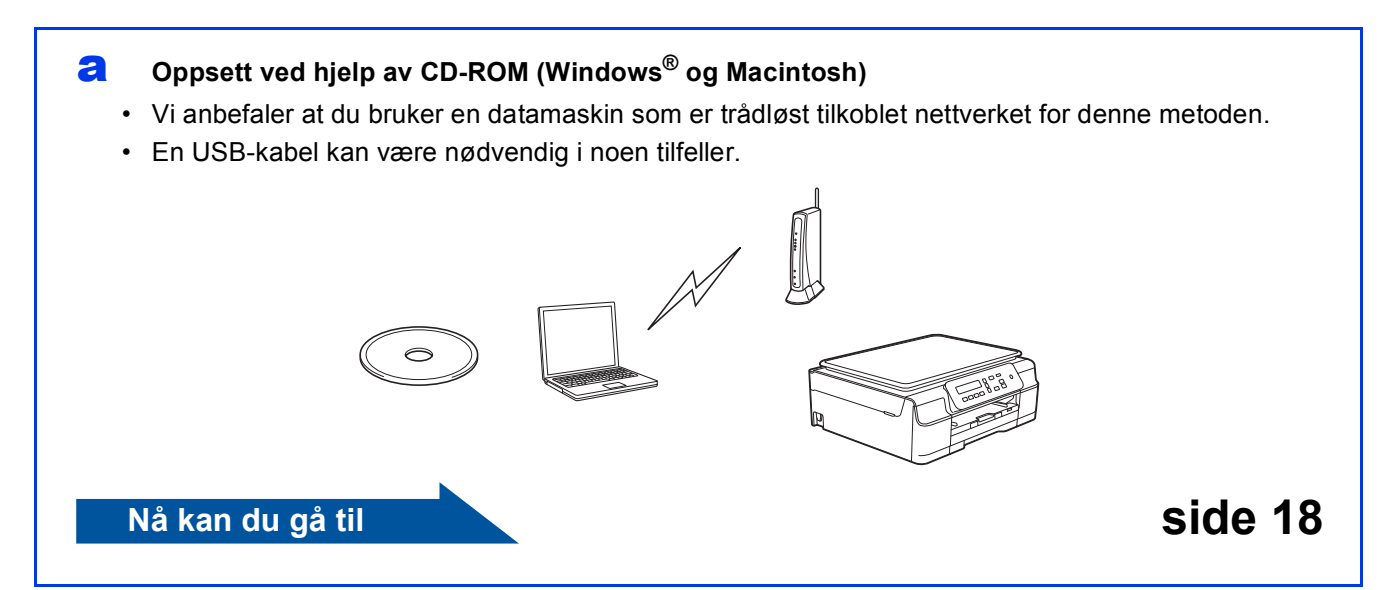

#### <span id="page-15-0"></span>b **Manuelt oppsett fra kontrollpanelet ved hjelp av installasjonsveiviseren (Windows®, Macintosh og mobile enheter)**

Hvis ditt trådløse tilgangspunkt/ruter ikke støtter WPS (Wi-Fi Protected Setup™) eller AOSS™, **noterer du innstillingene for trådløst nettverk** til ditt trådløse tilgangspunkt/ruter i feltet nedenfor.

**Hvis du trenger hjelp med oppsettet og ønsker å kontakte Brother kundeservice, må du ha SSID (nettverksnavn) og nettverksnøkkel klar. Vi kan ikke hjelpe deg med å finne denne informasjonen.**

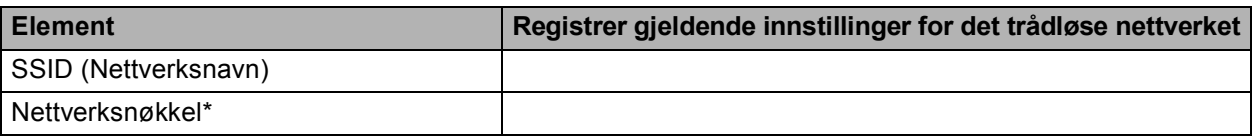

\* Nettverksnøkkelen kan også beskrives som passordet, sikkerhetsnøkkelen eller krypteringsnøkkelen.

#### **MERK**

**Hvis du ikke har denne informasjonen (SSID og nettverksnøkkel), kan du ikke gå videre til trådløse innstillinger.**

#### **Hvordan finner jeg denne informasjonen?**

1) Sjekk dokumentasjonen du har fått fra leverandøren av det trådløse tilgangspunktet/ruteren.

- 2) Det innledende SSID kan være produsentens navn eller modellnavnet.
- 3) Hvis du ikke har sikkerhetsinformasjonen, må du ta kontakt med ruterprodusenten, systemadministratoren eller Internett-leverandøren.

### **Nå kan du gå til [side 19](#page-18-0)**

# **For brukere av trådløst nettverksgrensesnitt**

<span id="page-16-0"></span>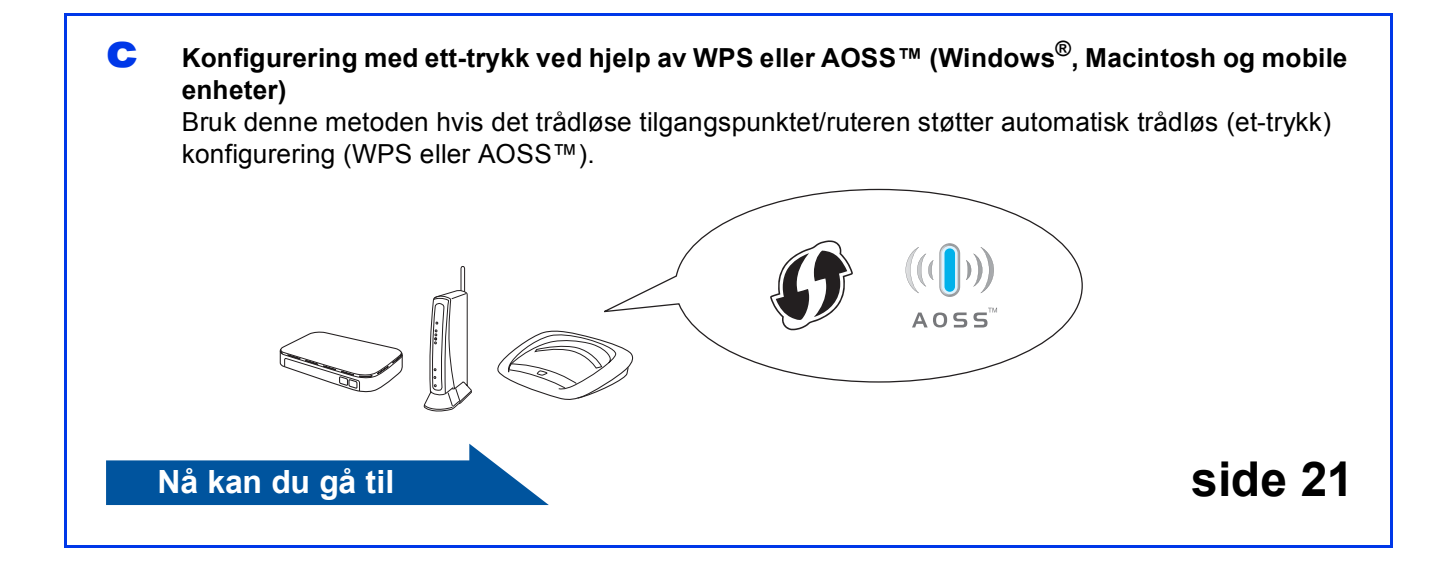

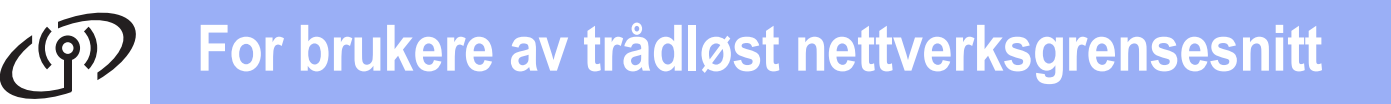

<span id="page-17-0"></span>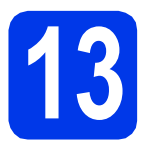

### **13 Oppsett ved hjelp av**

**CD-ROM (Windows® og Macintosh)**

#### **For brukere av Macintosh:**

**Sett CD-ROM-platen inn i CD-ROM-stasjonen, og dobbeltklikk på Start Here OSX. Velg trådløs installasjon, og følg instruksjonene for oppsett av trådløs enhet på datamaskinskjermen. Når oppsettet er fullført, går du til trinn** [15-e](#page-26-0) **på [side 27](#page-26-0).**

For brukere av Windows®:

**a** Sett inn CD-ROM-en i CD-ROM-stasjonen. Hvis skjermbildet for modellnavn vises, velger du din maskin. Hvis skjermbildet for språk vises, velger du ønsket språk.

### **MERK**

• Hvis Brother-skjermbildet ikke vises automatisk, gå til **Datamaskin** (**Min datamaskin**).

(For Windows® 8: Klikk på ikonet

 (**Filutforsker**) på oppgavelinjen, og gå så til **Datamaskin**.)

Dobbeltklikk på CD-ROM-ikonet, og dobbeltklikk deretter på **start.exe**.

• Hvis skjermbildet Brukerkontokontroll vises, klikker du på **Tillat** eller **Ja**.

b Klikk på **Installere MFL-Pro Suite**, og klikk på **Ja** hvis du godtar lisensavtalene.

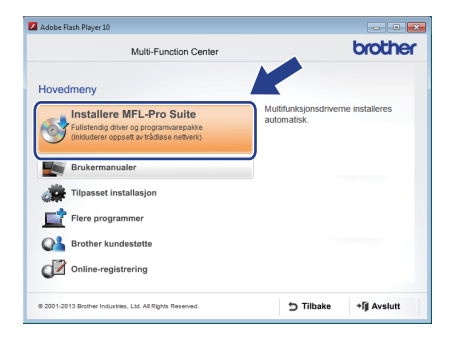

c Velg **Trådløs nettverkstilkobling**, og klikk så på **Neste**.

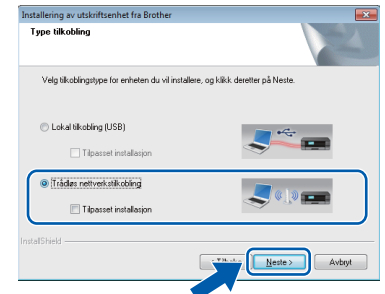

**d** Når skiermbildet

**Brannmur/antivirusprogramvare registrert** vises, velg **Endre portinnstillingene på brannmuren slik at du får tilgang til nettverkstilkoblingen, og fortsett med installasjonen (anbefalt)**, og klikk så på **Neste**.

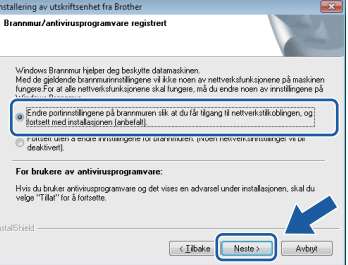

Hvis du bruker en annen brannmur enn Windows®-brannmuren, kan du se instruksjonene som følger med den aktuelle brannmurprogramvaren for informasjon om hvordan du legger til de følgende nettverksportene.

- For nettverksskanning legger du til UDP-port 54925.
- Hvis du fremdeles har problemer med nettverkstilkoblingen, legger du til UDPportene 137 og 161.
- e Følg instruksjonene på skjermen for å konfigurere Brother-maskinen.
- f Maskinen vil nå prøve å koble til det trådløse nettverket. Dette kan ta noen få minutter.

#### **MERK**

Hvis tilkoblingen mislyktes, kontrollerer du feilkoden på den utskrevne rapporten (eller på skjermen) og følger *Feilsøking* [på side 22](#page-21-0).

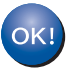

**Konfigureringen av trådløst nettverk er nå fullført.** 

**Installere MFL-Pro Suite**

### **For brukere av Windows®:**

**Nå kan du gå til**

**Trinn** [15-e](#page-24-0) **på [side 25](#page-24-0)**

# **For brukere av trådløst nettverksgrensesnitt**

<span id="page-18-0"></span>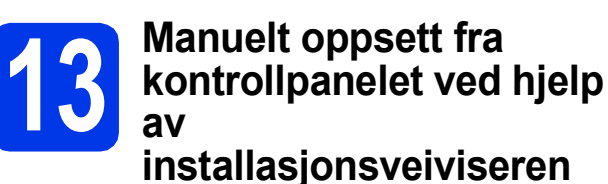

**(Windows®, Macintosh og mobile enheter)**

- **a** Hvis du startet det trådløse oppsettet fra trinn [8](#page-6-2) på [side 7,](#page-6-2) trykker du på ▲ eller ▼ for å velge 1.Inst.veiviser, og trykk deretter på **OK**. Gå deretter til [c](#page-18-2). Alle andre brukere går til [b](#page-18-1).
- <span id="page-18-1"></span>**b** Trykk på **Menu** på maskinen. Trykk på ▲ eller ▼ for å velge 3.Nettverk. Trykk på **OK**. Trykk på ▲ eller ▼ for å velge 3.Inst.veiviser. Trykk på **OK**.
- <span id="page-18-2"></span>c Når WLAN aktivt ? vises, trykker du på <sup>a</sup> (Ja) for å godta. Nå startes veiviseren for trådløst oppsett. Trykk på **Stop/Exit** hvis du vil avbryte.

d Maskinen vil søke etter tilgjengelige SSID-er. Det vil ta flere sekunder å vise en liste over tilgjengelige SSID-er. Hvis listen over SSID-er vises, trykk på **A** eller  $\blacktriangledown$  for å velge SSID-en du noterte i trinn [12-b](#page-15-0) på [side 16.](#page-15-0) Trykk på **OK**.

> Hvis du blir bedt om å taste inn en n[e](#page-18-3)ttverksnøkkel, gå til e. Hvis ikke, gå til [f](#page-18-4).

### **MERK**

- Hvis listen er tom, må du sjekke at det trådløse tilgangspunktet/ruteren har strøm og kringkaster SSID. Flytt maskinen din nærmere det trådløse tilgangspunktet/ruteren, og prøv å starte fra **[b](#page-18-1)** igjen.
- Hvis tilgangspunktet er konfigurert til ikke å gruppesende SSID-en, må du legge til SSIDnavnet manuelt. Vil du ha mer informasjon, finner du det i *Programvare og Nettverks Brukerhåndbok*.

<span id="page-18-3"></span>e Tast inn nettverksnøkkelen du noterte i trinn [12-b](#page-15-0) på [side 16](#page-15-0) med tastene  $\triangle$ ,  $\nabla$  for å velge bokstaver eller tall.

> Bruk tasten **Enlarge/Reduce** eller **Number of Copies** til å flytte markøren mot venstre eller høyre.

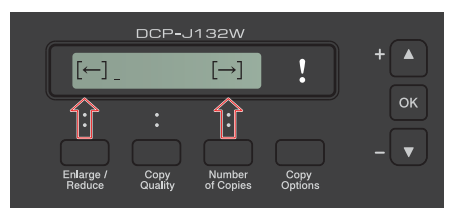

Vil du for eksempel taste inn bokstaven a, trykker du på tasten ▲ én gang. Vil du taste inn tallet  $3$ , holder du nede tasten  $\blacktriangle$  til den vises.

### **MERK**

Bokstavene vises i denne rekkefølgen: små bokstaver, store bokstaver, tall og deretter spesialtegn.

(Vil du ha mer informasjon, kan du se *[Skrive inn](#page-29-0)  [tekst i innstillinger for trådløst nettverk](#page-29-0)* [på side 30](#page-29-0).)

Trykk på **OK** når du har tastet inn alle tegnene, og trykk deretter på  $\triangle$  (Ja) for å ta i bruk innstillingene.

<span id="page-18-4"></span>f Maskinen vil nå prøve å koble til det trådløse nettverket. Dette kan ta noen få minutter.

> Når Trykk OK vises på displayet, trykker du på **OK**.

### **MERK**

Hvis tilkoblingen mislyktes, kontrollerer du feilkoden på den utskrevne rapporten og følger *Feilsøking* [på side 22](#page-21-0).

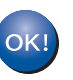

**Konfigureringen av trådløst nettverk er nå fullført.** 

### **MERK**

For brukere av mobile enheter:

- Koble den mobile enheten til et trådløst tilgangspunkt/ruter ved hjelp av en Wi-Fitilkobling.
- Last ned installer Brother iPrint&Scan (Android™ / iOS / Windows® Phone) fra nettlastingsnettstedet for programvare for din mobile enhet. Du kan også bruke AirPrint (iOS) med denne maskinen.
- Du kan laste ned brukermanualen for programvaren du bruker (Brother iPrint&Scan / AirPrint) fra Brother Solutions Center ved å gå til<http://solutions.brother.com/>, og klikke på Håndbøker på siden for din modell.

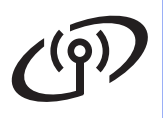

**Vil du installere MFL-Pro Suite, fortsetter du til trinn** 14**.**

**For brukere av Windows®:**

**Nå kan du gå til**

**Side [24](#page-23-0)**

**For brukere av Macintosh:**

**Nå kan du gå til**

**Side [27](#page-26-1)**

# **For brukere av trådløst nettverksgrensesnitt**

<span id="page-20-0"></span>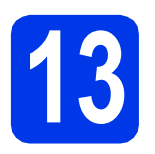

# **13 Konfigurering med ett eller AOSS™ (Windows®, trykk ved hjelp av WPS**

**Macintosh og mobile enheter)**

**a** Kontroller at det trådløse tilgangspunktet/ruteren har WPS- eller AOSS™-symbolet som vist nedenfor.

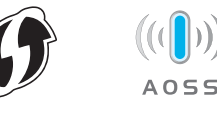

**b** Plasser Brother-maskinen innenfor rekkevidden til tilgangspunktet/ruteren med WPS eller AOSS™. Rekkevidden kan variere, avhengig av omgivelsene. Se i instruksjonene for tilgangspunktet/ruteren.

> Hvis du startet konfigurasjonen fra trinn [8](#page-6-2) på [side 7](#page-6-2), gå til **[d](#page-20-1)**. Alle andre brukere går til [c](#page-20-2).

- <span id="page-20-2"></span>c Trykk på **Menu** på maskinen. Trykk på ▲ eller ▼ for å velge 3.Nettverk. Trykk på **OK**.
- <span id="page-20-1"></span>**d** Trykk på  $\triangle$  eller  $\triangledown$  for å velge 4.WPS/AOSS. Trykk på **OK**. Når WLAN aktivt ? vises, trykker du på ▲ (Ja) for å godta.

Nå startes veiviseren for trådløst oppsett.

#### **MERK**

Hvis det trådløse tilgangspunktet/ruteren støtter WPS, kan du også konfigurere maskinen ved hjelp av PIN-metoden (Personal Identification Number). **▶▶ Programvare og Nettverks** *Brukerhåndbok*

e Trykk på WPS eller AOSS™ på det trådløse tilgangspunktet/ruteren (du finner mer informasjon i instruksjonene som følger med det trådløse tilgangspunktet/ruteren).

Denne funksjonen oppdager automatisk hvilken modus (WPS eller AOSS™) det trådløse tilgangspunktet/ruteren bruker for å konfigurere maskinen.

Når Trykk OK vises på displayet, trykker du på **OK**.

### **MERK**

Hvis tilkoblingen mislyktes, kontrollerer du feilkoden på den utskrevne rapporten og følger *Feilsøking* [på side 22](#page-21-0).

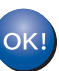

**Konfigureringen av trådløst nettverk er nå fullført.** 

### **MERK**

For brukere av mobile enheter:

- Koble den mobile enheten til et trådløst tilgangspunkt/ruter ved hjelp av en Wi-Fitilkobling.
- Last ned installer Brother iPrint&Scan (Android™ / iOS / Windows® Phone) fra nettlastingsnettstedet for programvare for din mobile enhet. Du kan også bruke AirPrint (iOS) med denne maskinen.
- Du kan laste ned brukermanualen for programvaren du bruker (Brother iPrint&Scan / AirPrint) fra Brother Solutions Center ved å gå til [http://solutions.brother.com/,](http://solutions.brother.com/) og klikke på Håndbøker på siden for din modell.

### **Vil du installere MFL-Pro Suite, fortsetter du til trinn** 14**.**

**For brukere av Windows®:**

**Nå kan du gå til**

**Side [24](#page-23-0)**

**For brukere av Macintosh:**

**Nå kan du gå til**

**Side [27](#page-26-1)**

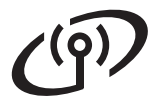

### <span id="page-21-0"></span>**Feilsøking**

**Hvis du trenger hjelp med oppsettet og ønsker å kontakte Brother kundeservice, må du ha SSID (nettverksnavn) og nettverksnøkkel klar. Vi kan ikke hjelpe deg med å finne denne informasjonen.**

### <span id="page-21-1"></span>**Hvordan finner jeg trådløs sikkerhetsinformasjon (SSID og nettverksnøkkel\*)**

1) Sjekk dokumentasjonen du har fått fra leverandøren av det trådløse tilgangspunktet/ruteren.

- 2) Det innledende SSID kan være produsentens navn eller modellnavnet.
- 3) Hvis du ikke har sikkerhetsinformasjonen, må du ta kontakt med ruterprodusenten, systemadministratoren eller Internett-leverandøren.
- \* Nettverksnøkkelen kan også beskrives som passordet, sikkerhetsnøkkelen eller krypteringsnøkkelen.

### **Trådløs LAN-rapport**

Hvis den trådløse LAN-rapporten som er skrevet ut viser at tilkoblingen mislyktes, må du kontrollere feilkoden på den utskrevne rapporten og se følgende instruksjoner.

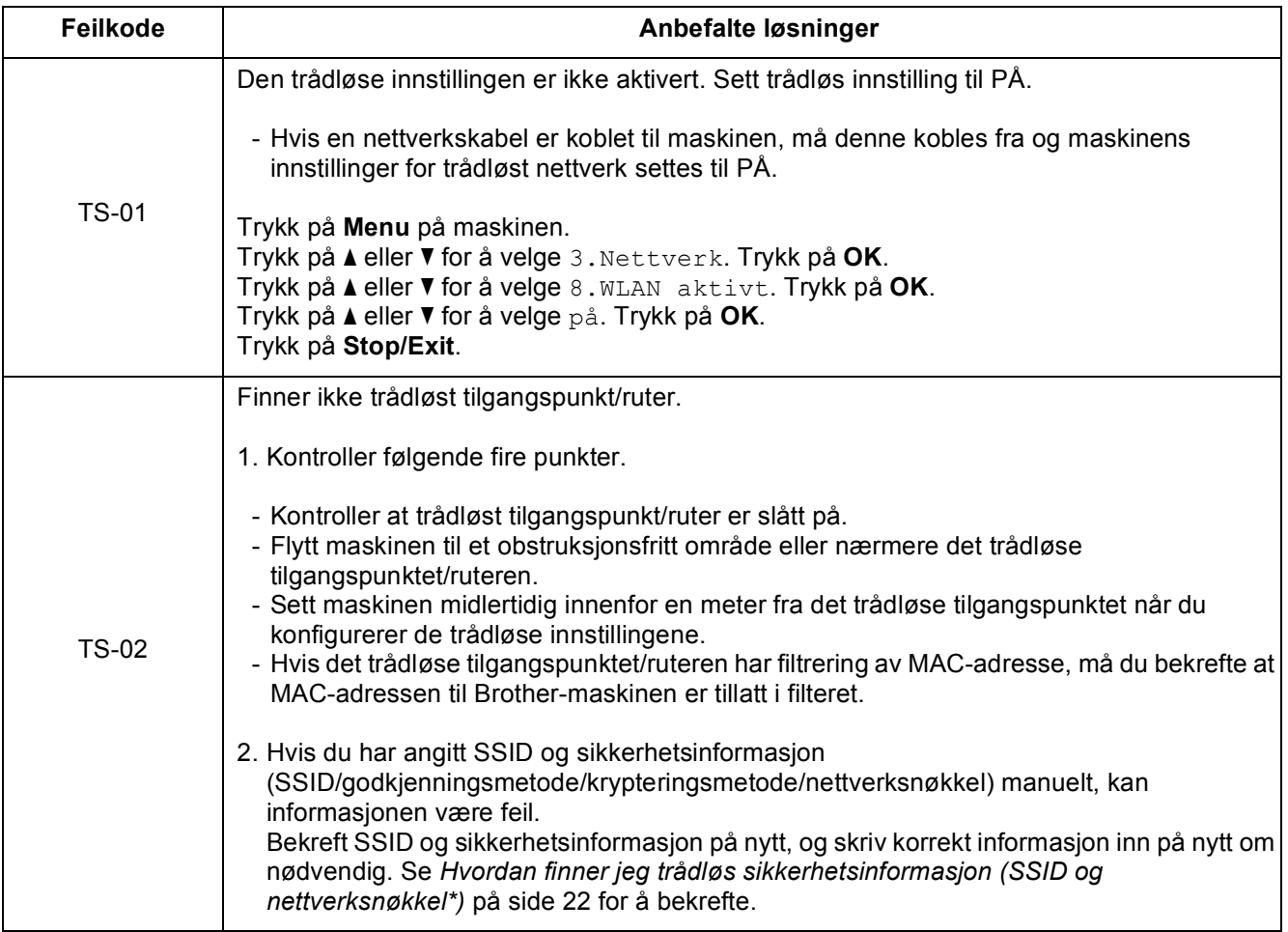

# **For brukere av trådløst nettverksgrensesnitt**

 $\mathcal{C}(\widehat{P})$ 

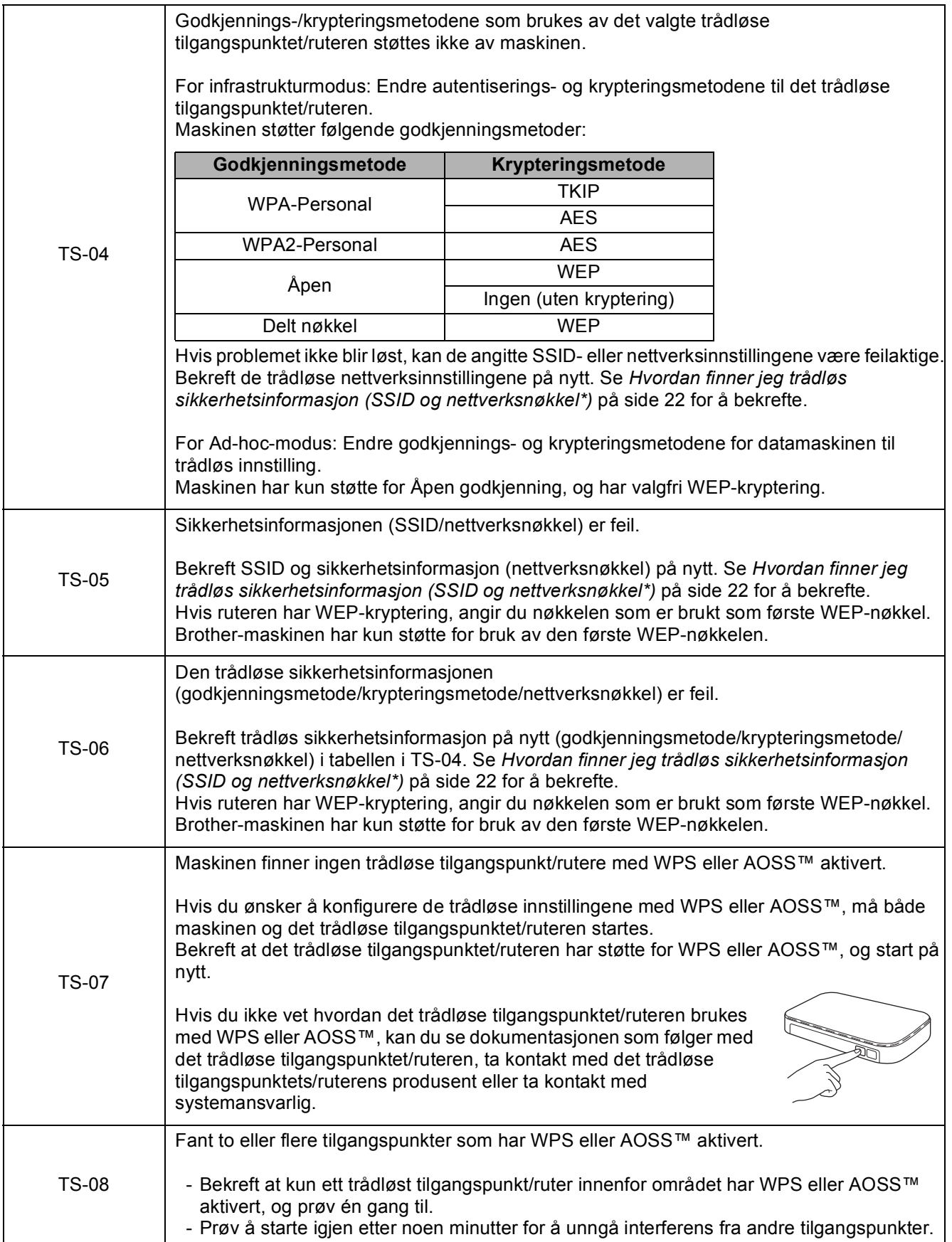

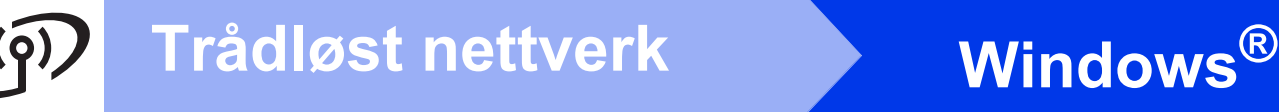

### <span id="page-23-0"></span>**Installer driverne og programvaren**

**(Windows® XP Home / XP Professional / Windows Vista® / Windows® 7 / Windows® 8)**

<span id="page-23-2"></span><span id="page-23-1"></span>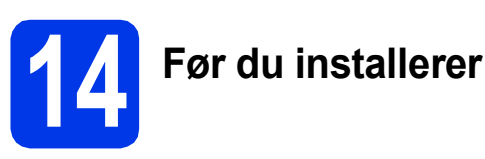

Kontroller at datamaskinen er slått PÅ og at du er logget på som administrator.

### **MERK**

- Lukk eventuelle programmer som kjører.
- Skjermbildene kan variere, avhengig av operativsystem.

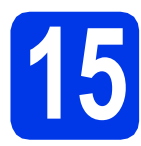

# **15 Installere MFL-Pro Suite**

**a** Sett inn CD-ROM-en i CD-ROM-stasjonen. Hvis skjermbildet for modellnavn vises, velger du din maskin. Hvis skjermbildet for språk vises, velger du ønsket språk.

### **MERK**

• Hvis Brother-skjermbildet ikke vises automatisk, gå til **Datamaskin** (**Min datamaskin**).

(For Windows® 8: Klikk på ikonet

 (**Filutforsker**) på oppgavelinjen, og gå så til **Datamaskin**.)

Dobbeltklikk på CD-ROM-ikonet, og dobbeltklikk deretter på **start.exe**.

• Hvis skjermbildet Brukerkontokontroll vises, klikker du på **Tillat** eller **Ja**.

b Klikk på **Installere MFL-Pro Suite**, og klikk på **Ja** hvis du godtar lisensavtalene.

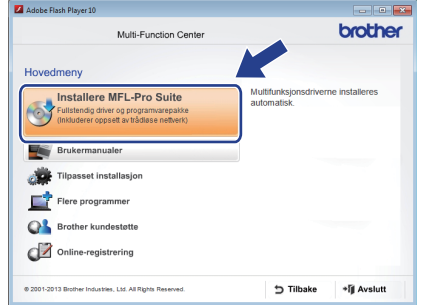

c Velg **Trådløs nettverkstilkobling**, og klikk så på **Neste**.

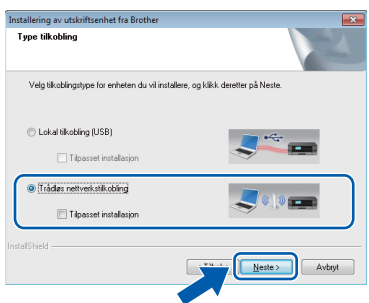

### d Når skjermbildet

**Brannmur/antivirusprogramvare registrert** vises, velg **Endre portinnstillingene på brannmuren slik at du får tilgang til nettverkstilkoblingen, og fortsett med installasjonen (anbefalt)**, og klikk så på **Neste**.

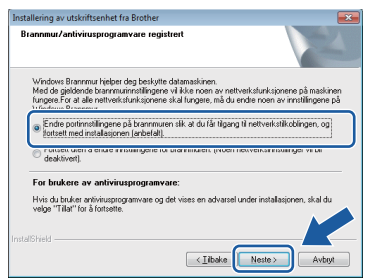

Hvis du bruker en annen brannmur enn

Windows®-brannmuren, kan du se instruksjonene som følger med den aktuelle brannmurprogramvaren for informasjon om hvordan du legger til de følgende nettverksportene.

- For nettverksskanning legger du til UDP-port 54925.
- Hvis du fremdeles har problemer med nettverkstilkoblingen, legger du til UDPportene 137 og 161.

<span id="page-24-0"></span>Velg en maskin fra listen, og klikk deretter på **Neste**.

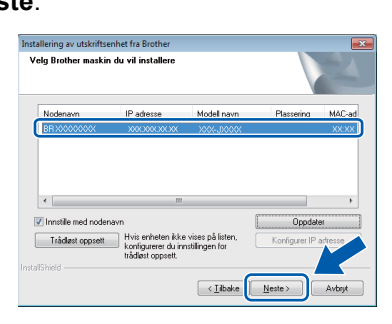

### **MERK**

- Hvis maskinen din ikke finnes på nettverket, bekrefter du innstillingene dine ved å følge instruksjonene på skjermen. Hvis denne feilen oppstår, går du til trinn [12-b](#page-15-0) på [side 16](#page-15-0) og konfigurerer den trådløse tilkoblingen på nytt.
- Hvis du bruker WEP og Tilkoblet vises på displayet uten at maskinen blir funnet, må du kontrollere at du skrev inn riktig WEP-nøkkel. WEP-nøkkelen skiller mellom små og store bokstaver.
- f Installasjonen av Brother-driverne starter automatisk. Installasjonsskjermbildene vises i tur og orden.

### **MERK**

- IKKE avbryt noen av skjermbildene under installasjonen. Det kan ta noen sekunder før skjermbildene vises.
- Hvis skjermbildet **Windows-tryggleik** vises, klikker du i avmerkingsboksen og så på **Installer** for å fullføre installasjonen.
- g Hvis skjermbildet **Miljømessige råd for utstyr som reproduserer bilder** vises, klikker du på **Neste**.
- **h** Når skjermbildet **Online-registrering** vises, følger du instruksjonene på skjermen. Klikk på **Neste**.
- $\overline{\phantom{a}}$  Hvis du ikke vil stille maskinen inn som standardskriver, fjerner du markeringen i avmerkingsboksen for **Angi standardskriver**, og klikker deretter på **Neste**.
- **jubiliste i Når vinduet Installasjonen er fullført** vises, bekrefter du innstillingene og klikker så på **Neste**.

# **16 Fullføre og starte på nytt**

**a** Klikk **Fullfør** for å starte datamaskinen på nytt. Når du har startet datamaskinen på nytt, må du logge på som administrator.

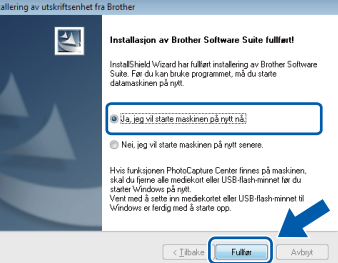

### **MERK**

- Hvis det vises en feilmelding under installering av programvaren, skal du gjøre som følger:
	- Brukere av Windows® XP, Windows Vista® og Windows® 7: Kjør **Installasjonsdiagnose**, som du finner i
		- (**Start**) > **Alle programmer** > **Brother** > **DCP-XXXX LAN** (der XXXX er navnet på modellen din).
	- Brukere av Windows® 8: Kiør **Installasjonsdiagnose** ved å dobbeltklikke
		- på (**Brother Utilities**) på skrivebordet, og deretter klikke på rullegardinlisten og velge navnet på modellen din (hvis det ikke allerede er valgt). Klikk på **Verktøy** i navigasjonsfeltet til venstre.
- Avhengig av sikkerhetsinnstillingene, kan det hende at et Windows®-sikkerhetsvindu eller antivirusvindu vises når du bruker maskinen eller programvaren. Tillat at vinduet kan fortsette.

# **Windows Trådløst nettverk ®**

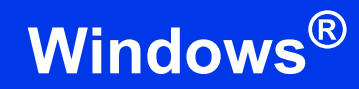

- **b** Følgende skiermer vises.
	- Når skjermbildet **Innstilling for programoppdatering** vises, velger du den ønskede innstillingen for oppdatering av programvare, og klikker på **OK**.
	- Når skjermbildet for Brothers program for produktutvikling og støtte vises, velger du innstillinger og følger instruksjonene på skjermen.

### **MERK**

- Programvareoppdateringen og Brothers program for produktutvikling og støtte forutsetter tilgang til Internett.
- Når du installerer MFL-Pro Suite, blir Hjelp for Brother også automatisk installert. Hjelp for Brother gir deg også tilgang til Brother

Solutions Center når du klikker på  $\sqrt{\phantom{a}}$  i oppgavelinjen.

### **17** Installere MFL-Pro Suite<br> **17** på flere datamaskiner<br>
(om nødvendig) **på flere datamaskiner (om nødvendig)**

Hvis du vil bruke maskinen sammen med flere datamaskiner på nettverket, installerer du MFL-Pro Suite på hver enkelt datamaskin. Gå til trinn [14](#page-23-1) på [side 24](#page-23-2).

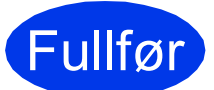

Fullfør **Installasjonen er nå fullført.**

### **Installere andre programmer:**

**Nå kan du gå til**

**Side [29](#page-28-0)**

### **MERK**

Brukere av Windows® 8: Hvis Brother-manualene som medfølger på CD-ROM-en er i PDF-format, kan du bruke Adobe® Reader® til å åpne dem. Hvis Adobe® Reader® er installert på datamaskinen, men du ikke kan åpne filene i Adobe® Reader®, kan du prøve å endre filtilknytningen for PDF (se *[Slik åpner du en PDF](#page-30-0)fil i Adobe[® Reader® \(Windows®](#page-30-0) 8)* på side 31).

### <span id="page-26-1"></span>**Installer driverne og programvaren (Mac OS X v10.6.8, 10,7.x, 10.8.x)**

<span id="page-26-2"></span>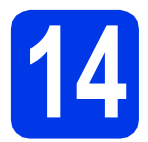

# **14 Før du installerer**

Kontroller at maskinen er koblet til strømuttaket og at Macintosh-maskinen er slått PÅ. Du må være logget på som administrator.

### **MERK**

Brukere av Mac OS X v10.6.0 til 10.6.7 må oppgradere til Mac OS X v10.6.8–10.8.x.

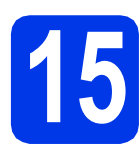

# **15 Installere MFL-Pro Suite**

**a** Sett inn CD-ROM-en i CD-ROM-stasjonen.

**b** Dobbeltklikk på ikonet **Start Here OSX** for å installere. Hvis skjermbildet for modellnavn vises, velger du din maskin.

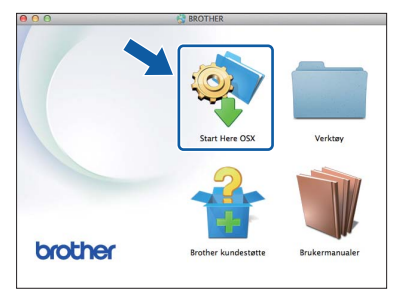

c Velg **Trådløs nettverkstilkobling**, og klikk så på **Neste**.

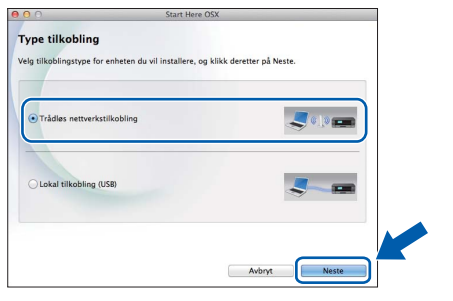

- **d** Brother-programvaren søker etter Brotherenheten når installeringen er fullført. Dette tar noen få sekunder.
- <span id="page-26-0"></span>e Velg en maskin fra listen, og klikk deretter på **Neste**.

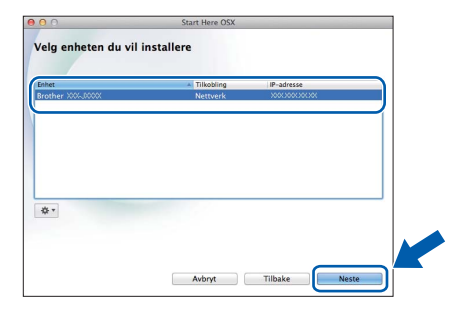

### **MERK**

Hvis de trådløse innstillingene mislykkes, vises skjermbildet **Veiviser for oppsett av trådløs enhet**. Følg instruksjonene på skjermen for å fullføre den trådløse konfigurasjonen.

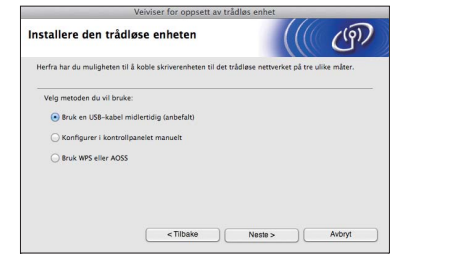

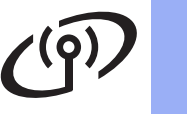

# **Trådløst nettverk Macintosh**

**f** Installasjonen av Brother-driverne starter automatisk. Vent litt mens programvaren installeres.

### **MERK**

- Du kan finne maskinens MAC-adresse (Ethernet-adresse) og IP-adresse ved å skrive ut nettverkets konfigurasjonsrapport. uu*Programvare og Nettverks Brukerhåndbok*
- Hvis skjermbildet **Oppsett nettverk "Scan To" navn** vises, følger du instruksjonene nedenfor.

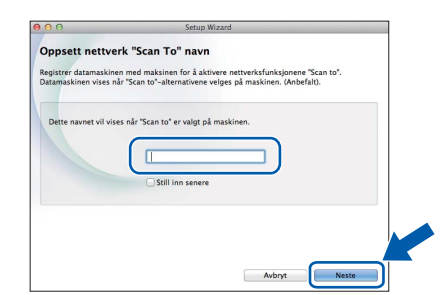

- 1) Skriv inn et navn på Macintosh-maskinen (inntil 15 tegn).
- 2) Klikk på **Neste**. Gå til [g](#page-27-0).

Navnet du skriver inn, vises på maskinens display når du trykker på **SCAN** og velger et skannealternativ. >>Programvare og *Nettverks Brukerhåndbok*

- <span id="page-27-0"></span>g Når skjermbildet **Legg til skriver** vises, klikker du på **Legg til skriver**.
- h Velg maskinen din fra listen. Klikk på **Legg til**, og så på **Neste**.

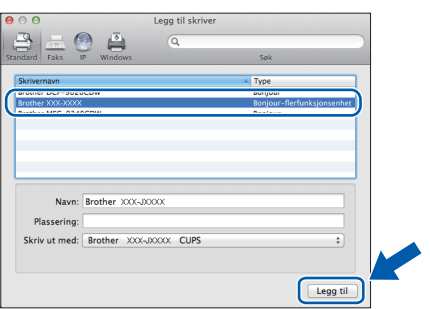

### **MERK**

(OS X v10.8.x)

Velg driveren **Brother DCP-XXXX CUPS** (der XXXX er navnet på modellen din) fra hurtigmenyen **Bruk**.

Når skjermbildet for støtte vises, klikker du på **Neste**.

**i Klikk på Lukk** når dette skiermbildet vises.

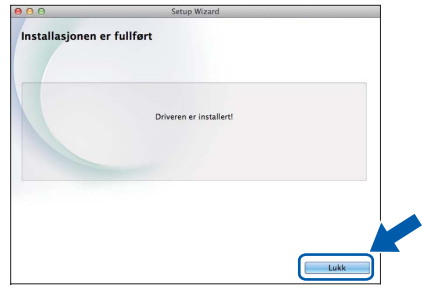

### **16** Installere MFL-Pro Suite<br> **16** på flere datamaskiner<br>
(om nødvendig) **på flere datamaskiner (om nødvendig)**

Hvis du vil bruke maskinen sammen med flere datamaskiner på nettverket, installerer du MFL-Pro Suite på hver enkelt datamaskin. Gå til trinn [14](#page-26-2) på [side 27.](#page-26-2)

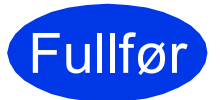

Fullfør **Installasjonen er nå fullført.**

# **Windows Installer andre programmer ®**

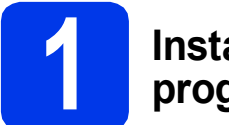

### <span id="page-28-0"></span>**1 Installer andre programmer**

#### **BookScan&Whiteboard Suite støttes av Reallusion, Inc**

Programvaren **BookScan Enhancer** kan automatisk korrigere skannede bilder fra bøker.

Med programvaren **Whiteboard Enhancer** kan du fjerne og forbedre tekst og tavlebilder.

### **Homepage Print 2\* støttes av CORPUS**

**Homepage Print 2** er et program som hjelper deg å hente og redigere nettsider slik at du bare skriver ut informasjonen du trenger.

\* Denne programvaren støtter Microsoft® Internet Explorer® 7.0/8.0 og Firefox® 3.

### **MERK**

- Maskinen må være slått PÅ og koblet til datamaskinen.
- Noen programvarer forutsetter tilgang til Internett.
- Kontroller at du er logget på som administrator.
- Dette programmet er ikke tilgjengelig for Windows Server® 2003/2008/2012-serien.
- a Åpne hovedmenyen på nytt ved å ta ut og sette inn igjen CD-ROM-en eller dobbeltklikke på programmet **start.exe** fra rotmappen. Hvis skjermbildet for språk vises, velger du ønsket språk.
- b CD-ROM-ens **Hovedmeny** vises. Klikk på **Flere programmer**.

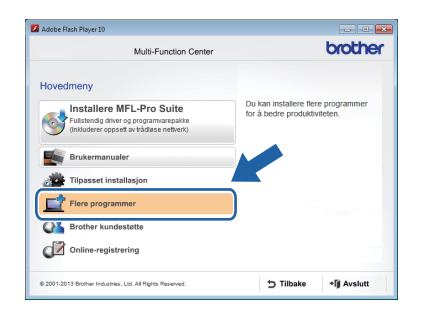

c Klikk på knappen til programmet du ønsker å installere.

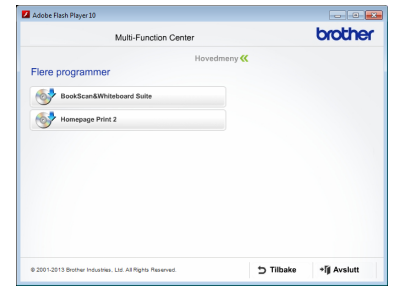

d Når installasjonen er fullført, klikker du på knappen for den neste programvaren du vil installere.

Klikk på **Avslutt** for å avslutte.

### **MERK**

Start **BookScan&Whiteboard Suite** ved å dobbeltklikke på snarveisikonet på skrivebordet. Start **Homepage Print 2** ved å klikke på

 (**Start**) > **Alle programmer** > **Homepage Print 2** > **Homepage Print 2**.

Windows® 8: Flytt markøren til hjørnet nederst til høyre på skrivebordet. Når menylinjen vises, klikker du på **Start** > **Homepage Print 2**.

# **For nettverksbrukere**

### **Tilbakestille nettverksinnstillingene til standardinnstillinger**

Følg trinnene nedenfor hvis du vil gjenopprette alle nettverksinnstillingene for den interne utskrifts-/ skanneserveren til fabrikkinnstillinger:

- a Kontroller at maskinen ikke er i bruk, og koble deretter alle kabler fra maskinen (unntatt strømledningen).
- b Trykk på **Menu**.
- **C** Trykk på  $\triangle$  eller  $\nabla$  for å velge 3. Nettverk. Trykk på **OK**.
- **d** Trykk på ▲ eller ▼ for å velge 0.Nullst. nettv. Trykk på **OK**.
- **e** Trykk på **A** for å velge Reset.
- **f** Trykk på  $\triangle$  for å velge  $Ja$ .
- **g** Maskinen starter på nytt. Koble deretter til alle kablene igjen.

### <span id="page-29-0"></span>**Skrive inn tekst i innstillinger for trådløst nettverk**

Trykk gjentatte ganger på ▲ eller ▼ for å velge et tegn fra listen nedenfor: abcdefghijklmnopqrstuvwxyzABCDEFGHIJKLMNOPQRSTUVWXYZ0123456789 (mellomrom)!"#\$%&'() +,-./:;<=>?@[\]^\_`{|}~ Trykk på **Enlarge/Reduce** eller **Number of Copies** for å flytte markøren mot venstre eller høyre.

### **MERK**

#### **Korrigere**

Hvis du har tastet inn feil tegn og vil endre det, trykker du på **Enlarge/Reduce** eller **Number of Copies** for å plassere markøren under tegnet som er feil. Bruk ▲ og ▼ til å endre til riktig tegn, og trykk deretter gjentatte ganger på **Number of Copies** for å flytte markøren tilbake til slutten av teksten. Hvis du trykker på **Stop/Exit**, slettes alle tegn over og til høyre for markøren.

# **Annen informasjon**

### <span id="page-30-0"></span>**Slik åpner du en PDF-fil i Adobe® Reader® (Windows® 8)**

a Flytt markøren til nedre høyre hjørne på skrivebordet. Når menylinjen vises, klikker du på **Innstillinger**, og klikker så på **Kontrollpanel**.

b Klikk på **Programmer**, klikk på **Standardprogrammer**, og klikk så på **Tilknytt en filtype eller protokoll til et program**.

- c Velg **.pdf**, og klikk så på **Endre program...** knappen.
- d Klikk på **Adobe Reader**. Ikonet ved siden av **.pdf** endres til ikonet **Adobe Reader**.

Adobe® Reader® er nå standardprogramvaren for å lese .pdf-filer inntil du endrer denne filtilknytningen.

### **Brother CreativeCenter**

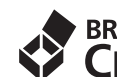

# **EROTHER**<br>**CREATIVECENTER**

La deg inspirere. Hyis du bruker Windows<sup>®</sup>, dobbeltklikker du på Brother CreativeCenter-ikonet

på skrivebordet for å få tilgang til et GRATIS

webområde med mange ideer og ressurser til privat og profesjonell bruk.

Mac-brukere kan få tilgang til på <http://www.brother.com/creativecenter/>

### **Bytte av forbruksmateriell**

Det vises en feilmelding på displayet når det er på tide å bytte blekkpatroner. Vil du ha mer informasjon om blekkpatronene til maskinen, kan du gå til<http://www.brother.com/original/>eller kontakte nærmeste Brother-forhandler.

### **Blekkpatron**

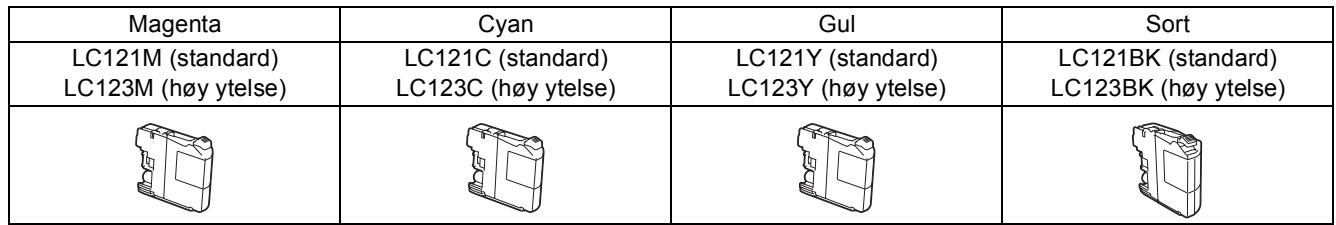

#### **Hva er Innobella™?**

Innobella™ er et utvalg av originalt forbruksmateriell fra Brother.

innobella<sup>®</sup>

Navnet "Innobella™" kommer fra ordene "innovasjon" og "bella" (som betyr "vakker" på italiensk) og gir uttrykk for den "innovative" teknologien som gir deg vakre og varige utskrifter.

#### **Varemerker**

Brother-logoen er et registrert varemerke for Brother Industries, Ltd.

Brother er et varemerke for Brother Industries, Ltd.

Microsoft, Windows, Windows Vista, Windows Server og Internet Explorer er enten registrerte varemerker eller varemerker for Microsoft Corporation i USA og/eller andre land.

Apple, Macintosh, Mac OS og OS X er varemerker for Apple Inc., og er registrert i USA og andre land.

AirPrint er et varemerke for Apple Inc.

Adobe og Reader er enten registrerte varemerker eller varemerker for Adobe Systems Incorporated i USA og/eller andre land.

AOSS er et varemerke for Buffalo Inc.

Wi-Fi og Wi-Fi Protected Access er registrerte varemerker for Wi-Fi Alliance.

WPA, WPA2, Wi-Fi Protected Setup og Wi-Fi Protected Setup-logoen er varemerker for Wi-Fi Alliance.

Android er et varemerke for Google Inc. Bruk av dette varemerket må godkjennes av Google.

Firefox er et registrert varemerke for Mozilla Foundation.

Alle selskaper som har programvare nevnt ved navn i denne håndboken, har en egen programvarelisens for programmer de har eiendomsretten til.

#### **Andre selskapers merkenavn og produktnavn som vises på Brother-produkter, tilknyttede dokumenter og andre materialer er varemerker eller registrerte varemerker for de respektive selskapene.**

#### **Utarbeidelse og utgivelse**

Denne håndboken er utarbeidet og utgitt under overoppsyn av Brother Industries, Ltd. og inneholder alle de nyeste produktbeskrivelser og spesifikasjoner.

Innholdet i denne håndboken og spesifikasjonene for dette produktet kan endres uten varsel.

Brother forbeholder seg retten til å gjøre endringer uten varsel i spesifikasjonene og materialet heri og skal ikke kunne holdes ansvarlig for eventuelle skader (inkludert følgeskader) som måtte oppstå på grunnlag av tillit til dette materialet, inkludert, men ikke begrenset til, typografiske og andre feil relatert til utgivelsen.

#### **Copyright og lisens**

©2013 Brother Industries, Ltd. Med enerett.

Dette produktet omfatter programvare som er utviklet av følgende leverandører:

©1983-1998 PACIFIC SOFTWORKS, INC. MED ENERETT.

©2008 Devicescape Software, Inc. Med enerett.

Dette produktet omfatter programvaren "KASAGO TCP/IP", som er utviklet av ZUKEN ELMIC,Inc.

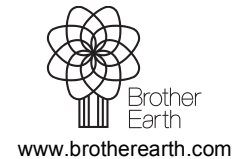

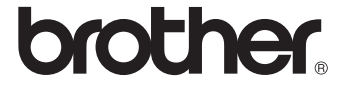